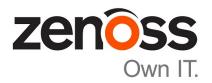

# Zenoss Analytics Installation and Administration Guide

Release 5.0.2

Zenoss, Inc.

www.zenoss.com

# **Zenoss Analytics Installation and Administration Guide**

Copyright © 2016 Zenoss, Inc. All rights reserved.

Zenoss and the Zenoss logo are trademarks or registered trademarks of Zenoss, Inc., in the United States and other countries. All other trademarks, logos, and service marks are the property of Zenoss or other third parties. Use of these marks is prohibited without the express written consent of Zenoss, Inc., or the third-party owner.

TIBCO Jaspersoft is a registered trademark of TIBCO Software, Inc.

Flash is a registered trademark of Adobe Systems Incorporated.

Oracle, the Oracle logo, Java, and MySQL are registered trademarks of the Oracle Corporation and/or its affiliates.

VMware is a registered trademark or trademark of VMware, Inc. in the United States and/or other jurisdictions.

All other companies and products mentioned are trademarks and property of their respective owners.

Part Number: 1100.16.070

Zenoss, Inc. 11305 Four Points Drive Bldg 1 - Suite 300 Austin, Texas 78726

# **Contents**

| Chapter 1: Introduction                                                                                                    |    |
|----------------------------------------------------------------------------------------------------|----|
| Analytics Architecture                                                                                                    |    |
|                                                                                                    |    |
| Chapter 2: Installing and Configuring Analytics.                                                                                                    | 6  |
| Installation Considerations                                                                                                    |    |
| Required Software and Conditions                                                                                                    |    |
| Installing the OpenJDK                                                                                                    | 8  |
| Setting the JAVA_HOME Environment Variable                                                                                                    | 8  |
| Installing MariaDB                                                                                                    | 9  |
| Installing the Analytics Server                                                                                                    |    |
| Installing the User Defined Function to MariaDB                                                                                                    | 11 |
| Installing the ZenETL ZenPack on the Resource Manager master                                                                                                    | 11 |
| Configuring Analytics                                                                                                    | 12 |
| Removing an Analytics Installation                                                                                                    |    |
|                                                                                                    |    |
| Chapter 3: Upgrading to Analytics 5.0.x                                                                                                    | 25 |
| Prerequisite Tasks                                                                                                    | 25 |
| Exporting the Zenoss Analytics Database                                                                                                    |    |
| Dropping the Zenoss Analytics Database                                                                                                    | 20 |
| Saving Existing Data                                                                                                    |    |
| Removing ZenDS (optional)                                                                                                    |    |
| Installing the OpenJDK                                                                                                    |    |
| Setting the JAVA_HOME Environment Variable                                                                                                    | 27 |
| Installing MariaDB                                                                                                    |    |
| Upgrading the Analytics Server and Jaspersoft Database                                                                                                    |    |
| Installing the User Defined Function to MariaDB                                                                                                    |    |
| Importing the Reports Database                                                                                                    |    |
| Installing the ZenETL ZenPack on the Resource Manager master                                                                                                    |    |
| Adding New Aliases                                                                                                    |    |
| Starting the Analytics Service                                                                                                    | 31 |
|                                                                                                    | 20 |
| Chapter 4: Working with Analytics                                                                                                    |    |
| Starting and Stopping the Analytics Server                                                                                                    |    |
| Logging in to Analytics                                                                                                    |    |
| Creating Batches.                                                                                                    |    |
| Configuring the Analytics Data Retention Policy                                                                                                    |    |
| Working with the Analytics Repository                                                                                                    |    |
|                                                                                                    |    |
| Appendix A: Third Party Licenses                                                                                                    | 55 |
|                                                                                                    |    |
| Appendix B: ERD Diagram for Analytics 5.0.x                                                                                                    | 56 |
| TRUDE TRUDE TO TAILE TO A PROPERTY OF THE PROPERTY OF THE PROP |    |

1

# Introduction

Zenoss Service Dynamics Analytics ("Analytics") provides enterprise reporting for Resource Manager instances, enabling improved business intelligence and knowledge management. With Analytics, you have access to:

- Catalog reports that provide insight into your entire infrastructure
- Extensible dashboards that provide operational and executive views
- A robust, ad-hoc reporting feature to facilitate self-management
- A built-in report scheduler
- A wide range of report export formats, including PDF, CSV, Excel, Word, HTML, and JPG.

Analytics reports and features are accessed through an integrated interface. Reports are distributed via email.

Since Jaspersoft provides the back-end technology used to provide the reporting capability, consult the TIBCO<sup>TM</sup> JasperReports® Server User Guide, Release 6.0 for detailed information about the user interface of Analytics.

# **Analytics Architecture**

Analytics combines extract, transform, and load (ETL) procedures with a data warehouse and reporting tools to process report data.

Resource Manager uses three data sources that are key for reporting:

- Zope object database (ZODB)
- MariaDB event database (EventDB)
- Centralized performance data storage (HBase cluster)

One component of Analytics, the ZenETL ZenPack, extracts data from the Resource Manager data sources to build a data warehouse used for enterprise reporting. The data warehouse schema is driven by meta data provided by ZenETL, providing a flexible platform for report creation.

ETL is not a continuous process; it extracts and processes data periodically (according to user-defined parameters) in *batches*. Model, event, and performance data are independently extracted.

On the Resource Manager server, three daemons run to export data from the Resource Manager server to the Analytics server:

- zeneventetl Extracts event information, which is then sent to the Analytics server for subsequent transform and load.
- zenmodeletl Extracts ZODB model information, which is then sent to the Analytics server for subsequent transform and load.

■ **zenperfetl** - Performance data is sent to the Analytics server for subsequent transform and load. This daemon also runs on each collector. Typically, this is run on the Resource Manager server and in the collector instances in the various resource pools.

All Data Points are available for performance data extraction. You can select which data points are extracted by assigning them an alias.

Figure 1: Analytics Components

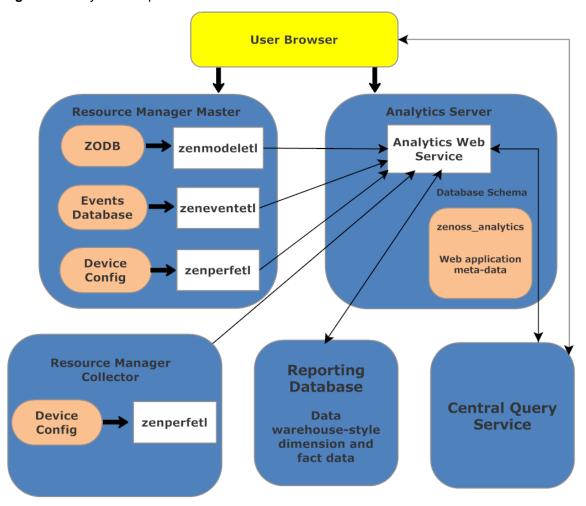

# 2

# **Installing and Configuring Analytics**

The following sections provide information and procedures to help you install and set up Analytics. If you are upgrading Analytics from version 4.4.0 to version 5.0.x, skip the installation instructions in this chapter and proceed to *Upgrading to Analytics 5.0.x* on page 25.

- Installation Considerations
- Prerequisite Tasks and Conditions
- Installing the OpenJDK
- Installing MariaDB
- Installing the Analytics Server
- Installing the ZenETL ZenPack on Resource Manager
- Configuring Analytics
- Removing an Analytics Installation

#### Installation Considerations

The Analytics system creates two databases:

- zenoss\_analytics (Analytics database) Stores report design, execution information, and results of the reports, including PDFs. You can also access previous reports here.
- reporting Warehouses all data retrieved from Resource Manager. Also referred to as the "etl database".

The reporting database can become large, and load can be significant. For large-scale installations, Zenoss recommends you install the Analytics database and the Analytics application on one machine, and the reporting database on a separate machine. All of the Analytics servers should be separate from the Resource Manager server.

# **Required Software and Conditions**

- To run Analytics, you must install the following on the Analytics server:
  - OpenJDK 7, this is different than the Java Runtime Environment (JRE) that was installed as part of the Resource Manager installation.

**Note** Do not use Java SE 7 or SE 8. They are not compatible with this version of Analytics.

Analytics requires that UID 1337 be available. You can verify its availability with the command:

```
getent passwd 1337
```

- The Analytics server and any associated Resource Manager instances must be running Network Time Protocol (NTP) so that their clocks remain synchronized. (For more information about NTP, visit <a href="http://www.ntp.org/">http://www.ntp.org/</a>.)
- Ensure that hostname resolves to the loopback interface locally by editing /etc/hosts to include an entry for the hostname of the Analytics application server after the listing for 127.0.0.1.

#### **Compatibility and Support**

- Analytics 5.0.x is compatible with Resource Manager 5.0.6 and Control Center 1.0.6 and later versions.
- You must use matched versions (first 3 digits of version number) of Analytics and the ZenETL ZenPack. For example, you cannot use ZenETL 4.4.0 with Analytics 5.0.x.
- For new installations, you must be using a 64-bit system running RHEL 7/CentOS 7.
- The zenperfet1 daemon that runs on remote collectors makes Web services calls to the Analytics server, and thus must be able to access the server's HTTP address.
- The system is not compatible with Security-Enhanced Linux (SELinux) in enforcing mode. You must disable SELinux to run Analytics.

To disable SELinux:

1 Determine whether SELinux is installed by running the following command:

```
test -f /etc/selinux/config && grep '^SELINUX=' /etc/selinux/config
```

If the preceding commands return a result, SELinux is installed.

2 Set the operating mode to disabled, and confirm the setting.

```
EXT=$(date +"%j-%H%M%S")
sudo sed -i.${EXT} -e 's/^SELINUX=.*/SELINUX=disabled/g' \
  /etc/selinux/config && \
grep '^SELINUX=' /etc/selinux/config
```

You will need to reboot to complete the configuration change.

For more information about SELinux, browse to http://en.wikipedia.org/wiki/SELinux, or to the SELinux home page at http://www.nsa.gov/research/selinux/index.shtml.

#### Recommendations

- You should install Analytics and its prerequisites on a server separate from the Resource Manager server.
- Analytics is a data warehouse application. Like other database applications, it benefits from fast disc subsystems, fast processors, and abundant RAM.

Zenoss recommends that you meet these minimum system requirements when running Analytics:

- 8 core processor
- 8GB RAM
- 500GB storage

#### **Open Network Ports**

The Analytics system comprises multiple components. Communication needs for each of these components differs depending on how you have installed your system (on a single box or multiple boxes, or with or without distributed collectors).

The following table lists Analytics pieces that typically must communicate, and the default network ports that should be open for communication.

| From                                  | То                           | Default Port Numbers |
|---------------------------------------|------------------------------|----------------------|
| Analytics                             | Analytics database server    | 3306                 |
| Analytics                             | Resource Manager             | 8080                 |
| Resource Manager                      | Analytics                    | 7070                 |
| Analytics Web Users                   | Analytics                    | 7070                 |
| zenperfetl (on each remote collector) | Analytics application server | 7070                 |

# Installing the OpenJDK

Analytics requires the OpenJDK 7 Development package to be installed. Analytics cannot be installed when just the JRE is installed.

1 Prior to installing the OpenJDK 7 Development package, you should remove all other versions of Java that are on the system:

```
yum -y remove $(rpm -qa | egrep -i '(jdk|jre|java)')
```

- 1 Log in to the Analytics server as root, or as a user with superuser privileges
- 2 Install the OpenJDK 7.

```
yum -y install java-1.7.0-openjdk-devel
```

**3** Execute the following command and choose the OpenJDK 7 selection:

```
update-alternatives --config java
```

4 Verify the install succeeded.

```
java -version
```

If the command returns output similar to the following, continue to the next procedure.

```
java version "1.7.0_75"

OpenJDK Runtime Environment (rhel-2.5.4.7.el7_1.x86_64 u75-b13)

OpenJDK 64-Bit Server VM (build 24.75-b04, mixed mode)
```

# Setting the JAVA\_HOME Environment Variable

After installing the OpenJDK, you must set \$JAVA\_HOME for the root user.

1 Log in to the Analytics server as root, or as a user with superuser privileges

- 2 Locate and note the path to your OpenJDK directory. Typically, this is /usr/lib/jvm/java-1.7.0-openjdk-VersionNumber.
- 3 Navigate to the /etc/default directory.

```
echo $JAVA_HOME
```

4 Open the zenoss\_analytics file in an editor.

```
vi zenoss analytics
```

5 Edit the JAVA HOME line in zenoss analytics to point to your OpenJDK location.

```
JAVA HOME=/usr/lib/jvm/java-1.7.0-openjdk-VersionNumber
```

**6** Test the new path with the following command:

```
echo $JAVA HOME
```

# **Installing MariaDB**

Before installing MariaDB on systems running Red Hat Enterprise Linux (RHEL), install the Perl Database Interface Module (DBI) with the following command as the root user:

```
yum -y install perl-DBI
```

Follow these steps to install MariaDB 10 on the Analytics Server. The Zenoss DataStore (ZenDS) is no longer used in Analytics 5.

- 1 Create a custom MariaDB YUM repository. The following example shows information for a CentOS 7 installation. For more information, see <a href="https://downloads.mariadb.org/mariadb/repositories">https://downloads.mariadb.org/mariadb/repositories</a>
  - a As the root user, navigate to the /etc/yum.repos.d directory.

```
cd /etc/yum.repos.d
```

b Create a file called MariaDB. repo and enter the following text into the file.

```
# MariaDB 10.0 CentOS repository list
#http://mariadb.org/mariadb/repositories/
[mariadb]
name = MariaDB
baseurl = http://yum.mariadb.org/10.0/centos7-amd64
gpgkey=https://yum.mariadb.org/RPM-GPG-KEY-MariaDB
gpgcheck=1
```

2 When the MariaDB. repo file is in place, install the MariaDB server:

```
sudo yum -y install mariadb-server
```

Note If you haven't already accepted the MariaDB GPG key, you will be prompted to do so.

3 Add the following configuration settings:

```
echo "[mysqld]" >> /etc/my.cnf
echo "table open cache=16K" >> /etc/my.cnf
```

```
echo "table_definition_cache=16K" >> /etc/my.cnf
echo "tmp_table_size=2G" >> /etc/my.cnf
echo "max_heap_table_size=2G" >> /etc/my.cnf
echo "join_buffer_size=512K" >> /etc/my.cnf
echo "open_files_limit=200000" >> /etc/my.cnf
echo "tmpdir=/tmp" >> /etc/my.cnf
echo "tmpdir=/tmp" >> /etc/my.cnf
echo "wait_timeout=86400" >> /etc/my.cnf
echo "innodb_adaptive_hash_index=OFF" >> /etc/my.cnf
echo "innodb_buffer_pool_size=6G" >> /etc/my.cnf
echo "innodb_log_file_size=1892M" >> /etc/my.cnf
echo "innodb_log_buffer_size=128M" >> /etc/my.cnf
```

**Note** The values for the innodb settings should reflect your system. Set the innodb\_buffer\_pool\_size to be 80 percent of the total memory on a standalone data warehouse server or 50 percent of memory if the analytics server and database are on the same server. The innodb\_log\_file\_size should be 25 percent of the innodb\_buffer\_pool\_size value.

4 Start the MariaDB server:

```
/etc/init.d/mysql start
```

5 Set MariaDB to start on boot:

```
chkconfig mysql on
```

6 If your Analytics application and the Analytics database are on the same machine, then you are done with the MariaDB install. However, if you used the recommended configuration of a remote database, you need to enable remote access so that the ana\_mariadb container can connect to it. Enter the following as the root user:

```
grant all on *.* to 'root'@'%' with grant option;
grant all on *.* to 'reporting'@'%' with grant option;
flush privileges;
```

# **Installing the Analytics Server**

The Analytics server can be installed using an .rpm file on a separate server.

To install the Analytics server using an .rpm file:

1 As the root user, enter the following command based on the RPM version you are installing:

```
rpm -ivh zenoss_analytics-5.0.x-Version.noarch.rpm
```

2 Modify the database connection setting in the /etc/zenoss\_analytics/zenoss\_analytics.conf file to point to the desired database server or servers. For performance reasons, it is recommended to have your database server(s) on a different server than the Analytics server.

```
etl.jdbc.hostname=<remote database server>
```

**Note** Be sure to modify the admin account information to match the account or accounts you created when setting up the database.

3 Change to the zenoss user:

```
su - zenoss
```

zenoss

4 Install the database schema with the command:

```
/opt/zenoss analytics/bin/upgrade db.py
```

5 Change to the root user:

```
su - root
```

**6** Enable chkconfig for the Analytics service:

```
chkconfig zenoss analytics on
```

7 Start the Analytics service:

```
service zenoss analytics start
```

# **Installing the User Defined Function to MariaDB**

Before installing the user defined function, be certain that you have already installed MariaDB on the database server and Analytics on the application server.

1 As the root user, login to the Analytics application server and locate the following file:

```
/usr/lib64/mysql/plugin/zenoss percentile.so
```

- 2 Copy zenoss\_percentile.so to the same directory on the MariaDB database server (/usr/lib64/mysql/plugin/.
- 3 Change to the zenoss user on the Analytics application server:

```
su - zenoss
```

4 Execute the following script:

```
/opt/zenoss analytics/bin/setup zenoss extensions install
```

# Installing the ZenETL ZenPack on the Resource Manager master

After installing the Analytics server, install the ZenETL ZenPack (ZenPacks.zenoss.ZenETL-Version-py2.7.egg) on the Resource Manager master. See the corresponding directions below:

To install the ZenETL ZenPack on the Resource Manager master:

- 1 Log in to the Control Center browser interface.
- 2 In the Applications table, identify the name of the Resource Manager instance to modify.
- 3 Scroll down to the Services table, and then collapse the subservices of the Infrastructure and Zenoss services.
- 4 Stop the **Zenoss** service, and then verify its subservices are stopped.
  - a In the Actions column of the Services table, click Stop.
  - b In the Service column, click the Zenoss, and then scroll down to verify all subservices are stopped.
- 5 Create a snapshot.
  - a Log in to the Control Center master host as a user with Control Center CLI privileges.

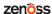

**b** Create a snapshot.

serviced service snapshot Zenoss.resmgr

The serviced command returns the ID of the new snapshot on completion.

- 6 Restart required services.
  - a Click the **Zenoss** service to expand its subservices.
  - **b** Restart subservices.
    - Impact (if Zenoss Service Impact is installed)
    - zeneventserver
    - Zope

**Note** In the **Services** table, the Failing icon (a red circle with an exclamation point) in the **Status** column represents the cumulative result of one or more customized health checks. To view the status of individual health checks, move the pointer over the icon, which displays a pop-up.

7 Change directory to the directory in which the ZenPack egg file is located. For example:

cd /tmp/zenpack

8 Install the ZenPack.

For Resource Manager version 5.0.x:

serviced service run zope zenpack install ZenPack-File.egg

For Resource Manager version 5.1.x or higher:

serviced service run zope zenpack-manager install ZenPack-File.egg

The daemons a ZenPack provides (if any) are packaged in Docker containers, and installed as child services of the current instance of Resource Manager.

9 In the Control Center browser interface, restart the **Zenoss** service that you stopped previously.

**Note** You must restart the **Zenoss** service (not just start) so that the underlying zeneventserver and zope services get restarted as well.

# **Configuring Analytics**

To configure Analytics, you must:

- Configure the connection to the Analytics server
- Configure zeneventserver settings
- (Optionally) Configure Database credentials
- (Optionally) Configure additional Resource Manager data points to send to Analytics
- (Optionally) Configure SSL communication
- Configure email services

#### **Configure the Connection to the Analytics Server**

Follow these steps to configure Resource Manager to connect to the Analytics server:

- 1 From the Resource Manager interface navigation bar, select **Reports > Configuration**. The Analytics configuration page appears with the currently scheduled report jobs.
- 2 Click the gear icon in the lower-left corner to display the Configure Analytics Base URLs page.
- 3 In the Internal URLs area, enter the URLs that Resource Manager and Analytics will use to communicate directly:
  - **Analytics** Enter the fully qualified domain name (including port number) for the Analytics server. The default port number is 7070.
  - Resource Manager Enter the fully qualified domain name (including port number) for the Resource Manager server. (By default, this information is pre-populated.)

**Note** If your Resource Manager URLs are not displayed, you may need to shift-refresh your browser to drop the cache. Do not proceed unless the URLs are displayed correctly.

- 4 In the External URLs area, enter the links that will be displayed to users in each of the applications:
  - Analytics Enter the complete URL, including port number, to Analytics. The default port number is 7070.
  - Resource Manager Enter the complete URL, including port number, to Resource Manager. (By default this information is pre-populated.)
- 5 In the Query Service area, enter the complete URL of the virtual host and the access credentials to the Central Query service of this Resource Manager instance. The access credentials should be as a Resource Manager user with Manager or higher privileges. It cannot be the admin account.
- 6 Click Submit.

The configuration page redisplays with the currently scheduled report jobs.

**Note** If this is a new installation, this screen will be empty since no jobs have been created.

#### Figure 2: Add Batches

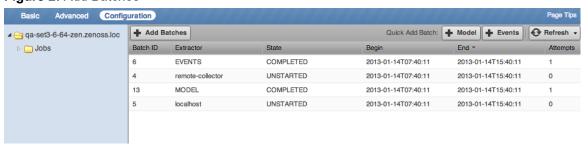

#### **Configure zeneventserver Settings**

Resource Manager (Version 4.1 and higher) is configured to store only one day of event occurrences. If event extraction falls behind (meaning event batches are older than 24 hours), then event extraction will not properly extract event times for those batches.

You can increase the number of days of event history that can be extracted, from the Resource Manager interface:

- 1 Select Advanced, and then select Events from the left panel. The Event Configuration page appears.
- 2 Increase the value of Event Time Purge Interval (in days), up to 7 days.
- Click Save.

**Note** If you increase the Event Time Purge Interval value, then you must also increase the number of file descriptors for your Resource Manager instance (see next set of instructions).

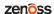

To increase the number of file descriptors, perform the following on the Analytics database server:

1 As the root user, view the current open files:

```
lsof | wc -l
```

2 Check the max open files by entering the following command:

```
cat /proc/sys/fs/file-max
ulimit -Hn
ulimit -Sn
```

3 Change the max open files temp by entering the following command:

```
sysctl -w fs.file-max=$(($(cat /proc/sys/fs/file-max) + 25000))
```

4 Add the following lines to the /etc/security/limits.conf file:

```
root hard nofile 999999
root soft nofile 999999
zenoss hard nofile 999999
zenoss soft nofile 999999
```

#### **Configure Database Credentials**

When Analytics is installed it configures a JDBC data source for the reporting database. If you have a split application and database install, you need to change the database settings in Analytics. Even if you do not have a split installation, it is a good idea to test the database connection.

To change database settings in Analytics:

- 1 Log in to the Resource Manager using your Resource Manager user name and password. You must have Manager or ZenManager privileges to perform this task in Analytics. For more information about Roles and User Permissions, see the "Managing Users" chapter in Resource Manager Administration.
- 2 Select Reports > Advanced.
- 3 On the Analytics Getting Started page, click **View list** in the Reports section.
- 4 On the View drop-down list, select **Repository**.
- 5 In the Folders area, expand the following folders: root > Organizations > Zenoss > Data Sources.
- 6 Click Zenoss Reporting in the Repository area, then select Edit from the list of options. The Edit Data Source window is displayed.

Figure 3: Edit Data Source window

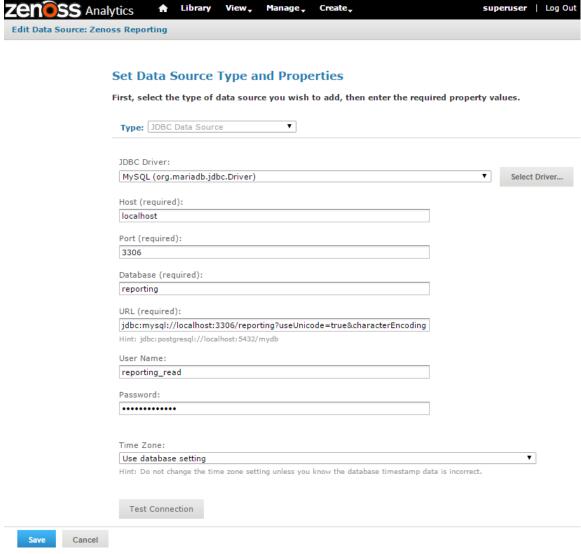

- 7 After editing, click **Test connection** to verify the changes are valid.
- 8 Click Save.

#### **Export Data Point Data**

This section provides information about how Analytics and Resource Manager share performance data, and how to manually modify data points.

In order for performance data to be exported for use in the Analytics system, you must create aliases to the data points on the monitoring templates. For more information about templates, see *Zenoss Resource Manager Administration Guide*.

Resource Manager data points represent raw, collected metrics. For example, view the /Server/Linux monitoring template. The ssCpuIdle data point is collected by the ssCpuIdle data source. ssCpuIdle represents the percentage of idle time for all CPUs on this box.

Note Periods are not allowed in metric names, since the metric names are used to name the database tables.

Edit the data point, and you can examine its defined aliases. The cpu\_pct alias represents the percentage of CPU used by the box. The alias value is calculated by using the data point and a reverse Polish notation (RPN) expression. Aliases are used to normalize raw data point values across data point types. While it may seem like a good idea to collect lots of data by adding many aliases, you must balance the need for data with the load that it would generate on the system.

**Note** To avoid issues with percentile and projections, all aliases should attempt to be 31 characters or less. No periods are allowed in alias names.

You can provide a formula to be used during extraction of data. This allows you to convert data points with different units to the same units during extraction. For example, if you are monitoring disk space on a Unix system (bytes) and a Windows system (bits), you can use a formula to convert both to kilobytes and have them use the same alias.

There are two ways you can add aliases to a data point, which are in these topics:

- Running the chkaliases script
- Manually modifying the data points on the Resource Manager

#### Running the chkaliases script

To add or remove aliases, run the chkaliases.zendmd script contained in the ZenETL ZenPack. This script processes the aliases.dsv file, which contains alias definitions. Each useful line of the aliases.dsv file should contain an alias definition consisting of the following five values that are pipe-delimited:

```
device class|template|datapoint|alias|rpn
```

To run the chkaliases.zendmd script: can be run on the command-line as the zenoss user. The following lists all the possible arguments and options:

1 Log in to the Resource Manager server as the zenoss user:

```
su - zenoss
```

2 Navigate to the directory where the script resides by entering the following command (using the actual version number):

```
cd $ZENHOME/ZenPacks/ZenPacks.zenoss.ZenETL-Version-py2.7.egg/
ZenPacks/zenoss/ZenETL/etc
```

3 Run the script using the following command to see what would be changed:

```
zendmd --script=../bin/chkaliases.zendmd [add | remove]
```

The output of the script produces some codes. Codes in the first column indicate the script is adding (+), modifying the RPN (R), or removing (-) an alias. Codes in the second column indicate an inability to find a device class (c), template (t), datapoint (d), or alias (a). It could also indicate an unwillingness to remove an alias because its defined RPN does not match (r). The (a) and (r) codes only occur during a remove operation.

The initial aliases. dsv file contains alias definitions for the following, expressed as percentages:

- a Device Level CPU usage (cpu\_pct)
- **b** Memory utilization (mem\_\_pct)
- c IP interface component input (in\_pct)
- **d** IP interface component output (out\_\_pct)

e File system utilization (fs\_pct)

Modify the aliases.dsv file (located in the /etc directory under the ZenETL ZenPack) as needed until the changes are satisfactory when you re-run the script.

4 Once the output is satisfactory, re-run the script using the --commit option:

```
zendmd --script=../bin/chkaliases.zendmd [add | remove] --commit
```

On the /Server/Windows monitoring template, open the ProcessorTotalProcessorTime data point in the ProcessorTotalProcessorTime data source. You will see that an alias "cpu\_pct" is defined with no RPN formula. In this case, the raw data point already represents the quantity we want ("Percentage of Consumed CPU Time"). The alias, cpu\_pct, allows users to compare two different data sources.

The same principle applies to other data points. Some devices give network bandwidth by using kilobytes; others use megabits. Aliases provide a method to normalize these data points to a common denominator.

Analytics only extracts "aliases" from Resource Manager. A raw data point is never exported. To export a performance data point to Analytics, examine the data source/data point responsible for the raw value, and ensure that it has an alias that maps to an appropriate alias name whose value is properly normalized. Alias names are mapped to the meta\_metric table in Analytics. (In previous versions, an alias would map to a fct\_[alias] table; this mapping is now deprecated.) All performance data is now logically mapped to raw\_v2\_% and then to hourly\_% and daily\_% tables. These tables have a column named metric\_key. The table meta\_metric provides the lookup for a specific performance metric.

```
SELECT *
FROM raw_v2_cpu__pct
limit 5;
```

This query will provide all the performance data for the cpu\_pct metric. The underlying data is stored in raw\_%, hourly\_% and daily\_% tables. These tables should not be used directly, however if you decide to query against the raw\_v2\_% table, be aware that these tables are very big and you should be sure to include the device key, the component key, and the fact time stamp in your query whenever possible to fully leverage the available index. If the metric is for a device (no component included), the component key is 0.

With respect to event data points, all events are brought over to Analytics and are stored in the fct\_event and fct\_event\_time tables.

#### Manually Modifying Data Points on the Resource Manager

To export data point data from a Resource Manager monitoring template, you can manually modify each data point.

- 1 From the Resource Manager interface navigation bar, select **Advanced > Monitoring Templates > desired** monitoring template.
- 2 In the Data Sources area, expand the data source to see the associated data points.
- 3 Double-click the desired data point. The Edit Data Point dialog appears.

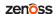

Figure 4: Edit Data Point

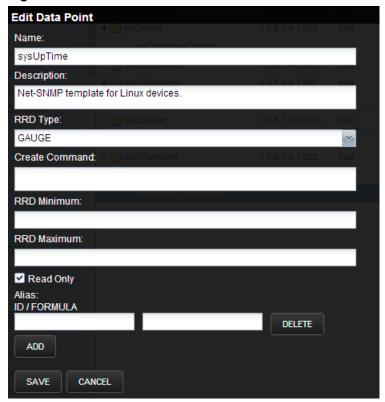

- 4 Add an alias for the data point in the bottom section.
- 5 Click Add, and then click Save.

Once you have saved the data point with an alias, the data point will be included in the next extraction batch. You can verify that the data is being brought over by either of the following methods:

 View what data points are exported by viewing the "Meta-Data Management: Datapoint lineage" report provided with Analytics.

Note If you are using RPN formulas for datapoints, this report cannot be used.

• Log in to the Analytics database directly and execute the following query:

```
select distinct metric_name from reporting.meta_metric order by
metric_name;
```

The alias you created will appear in the returned list after the next scheduled zenperfetl batch has successfully completed for a collector that has devices monitored using the monitoring template that alias has been added to.

#### **Configure SSL Communication**

Zenoss Analytics fully supports the use of SSL for all of the different types of communication needed. It is assumed that you already have secured the Resource Manager behind SSL. This is a prerequisite for securing Analytics. For more information about securing Resource Manager, see Resource Manager Administration.

The following four URLs must be provided to configure secure communication for the Analytics system. Following each of these URLs is a description of what the communication is used for:

- Internal Analytics server address
  - Resource Manager to call web service on the Analytics server to pull status of batches and scheduled batches
  - Zenmodeletl and zeneventetl daemons on Resource Manager to call web services on the Analytics server to work with batches and upload data files by HTTP put.
  - Zenperfetl daemon on each collector to call web services on the Analytics server to work with batches and upload data files by HTTP put.
- Internal Resource Manager server address
  - Analytics server to phone home to Resource Manager and authenticate and authorize a user.
- External Analytics server address
  - When the user logs into the Resource Manager web interface, the same login information is sent to the Analytics server. The user's password is passed in plain text if not using SSL.
  - When the user clicks on Reports > Advanced on the Resource Manager web interface, the user is redirected
    to the address specified.
- External Resource Manager server address
  - The Analytics server uses this to make links in reports that the user can click through to a device on the Resource Manager.

#### Install Apache and SSL on Analytics Server

The following procedure will install Apache and mod\_ssl and set it to use a self-signed SSL certificate. You may choose to purchase a certificate signed by a third-party Certificate Authority or to generate your own certificate.

- 1 Log in to the Analytics server as the root user, or as a user with superuser privileges.
- 2 Install Apache.

```
yum install httpd
```

3 Install Mod SSL for Apache.

```
yum install mod ssl
```

**Note** If the installation of mod\_ssl fails, check to see if there is an earlier version of open\_ssl on the system that is being used by other packages. If this is the case, perform a yum upgrade to update the rest of the system and to bring in the correct version of open\_ssl.

4 Add Apache to automatically start at the server start.

```
chkconfig --levels 235 httpd on
```

5 Start Apache.

```
service httpd start
```

6 Check your configuration by visiting both http://yourserver.com/ and https://yourserver.com/.

#### Remove "Pragma" Headers

If you are supporting Internet Explorer 8 (IE8), you need to strip out the "Pragma" statements from the header of the HTTP files. Perform the following steps:

1 Log in to the Analytics server as the root user, or as a user with superuser privileges.

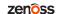

2 Navigate to the following Apache configuration folder.

```
cd /etc/httpd/conf
```

3 Make a backup of the httpd.conf file.

```
cp httpd.conf original_httpd.conf_original
```

4 Open httpd.conf in an editor.

```
vi httpd.conf
```

5 Add the following line towards the top of the file.

```
Header unset Pragma
```

- 6 Save the file and exit the editor.
- 7 Restart Apache.

```
service httpd restart
```

#### **Configure Apache Proxy and Rewrite**

Perform the following steps to edit the ssl.conf file to add an internal proxy rule for Apache to proxy any request to the Analytics server and to turn on the Rewrite Engine:

- 1 Log in to the Analytics server as the root user, or as a user with superuser privileges.
- 2 Navigate to the following Apache configuration folder.

```
cd /etc/httpd/conf.d
```

3 Make a backup of the ssl.conf file.

```
cp ssl.conf original ssl.conf original
```

4 Open ssl.conf in an editor.

```
vi ssl.conf
```

5 The last line of the file should be the closing tag </VirtualHost> which is the closing to the <VirtualHost\_default\_:443> tag. Add the following text just above the closing </VirtualHost> tag:

```
#Internal proxy rules instructing Apache to proxy any request to the
    #Analytics server and data warehouse on 7070
ProxyPass /reports http://127.0.0.1:7070/reports
ProxyPassReverse /reports http://127.0.0.1:7070/reports
ProxyPass /etl http://127.0.0.1:7070/etl
ProxyPassReverse /etl http://127.0.0.1:7070/etl
#Turn on the RewriteEngine
RewriteEngine On
#Redirect any just / over to /reports
RewriteRule ^/+$ https://%{SERVER_NAME}:443/reports/ [R]
```

6 Save and close the ssl.conf file.

7 Restart Apache.

```
service httpd restart
```

#### **Lock Tomcat to Localhost Only**

The following steps should only be performed to lock down the Tomcat used by Analytics at the software level. An alternate solution is to simply close port 7070 altogether via firewall configuration.

- 1 Log in to the Analytics server as the root user, or as a user with superuser privileges.
- 2 Navigate to the following configuration folder.

```
cd /opt/zenoss_analytics/conf
```

3 Make a backup of the server.xml file.

```
cp server.xml original_server.xml_original
```

4 Open server.xml in an editor.

```
vi server.xml
```

5 Locate the following section in the file.

```
<Connector port="7070" protocol="HTTP/1.1"
connectionTimeout="20000"
redirectPort="8443"/>
```

6 Add in address="127.0.0.1" so that the section looks like the following:

```
<Connector port="7070" address="127.0.0.1" protocol="HTTP/1.1"
connectionTimeout="20000"
redirectPort="8443"/>
```

- 7 Save and close the file.
- 8 Restart Tomcat to pick up the changes.

```
service zenoss_analytics stop
service zenoss_analytics start
```

#### **Modifications to Resource Manager**

Perform the following on the Resource Manager server to set the necessary HTTPS URLs:

- 1 Ensure that you have enabled HTTPS support for your Resource Manager instance. For more information, see the "Enabling HTTPS Support" section in *Resource Manager Administration*.
- 2 Log in to the Resource Manager web interface as a user with Administrator privileges.
- 3 Navigate to Reports > Configuration.

**Note** If you have previously configured the 5 URLs for Analytics, you will see an error message at the top of the screen indicating that the system cannot connect to the Analytics server. This is expected behavior. Click the gear icon in the lower-left corner to open the configuration page again.

- 4 Modify the following 4 URLs with the values indicated:
  - a Internal Analytics: HTTPS URL, including port (443), of the Analytics server.

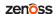

- b Internal Zenoss: HTTPS URL, including port (443), of the Resource Manager server.
- c External Analytics: HTTPS URL, including port (443), of the Analytics server.
- d External Zenoss: HTTPS URL, including port (443), of the Resource Manager server.
- e Query Service: HTTPS URL, including port (443), of the Central Query service for this Resource Manager instance.
- 5 Submit the form to save the settings.
- 6 Restart the zenmodeletl, zeneventetl, and zenperfetl daemons on the Resource Manager server so that they receive the new settings.

#### **Configure Email Services on the Analytics Server**

If you want to send the output of scheduled reports as email attachments, you must configure email services. To do this:

- 1 On the Analytics server, edit the /opt/zenoss\_analytics/webapps/zenoss-analytics/WEB-INF/js.quartz.properties file.
- 2 Change the "host" and "from" values in the file.

```
report.scheduler.mail.sender.host=localhost
report.scheduler.mail.sender.username=
report.scheduler.mail.sender.password=
report.scheduler.mail.sender.from=zenoss@localhost
report.scheduler.mail.sender.protocol=smtp
report.scheduler.mail.sender.port=25
```

- 3 Save the file.
- 4 As the root user, restart Analytics for the changes to take effect:

```
service zenoss_analytics restart
```

# Removing an Analytics Installation

To remove an installation of Analytics that was installed by RPM on a separate server:

- 1 Remove the ZenETL ZenPack from the Resource Manager master:
  - a Log in to the Control Center browser interface.
  - b Stop Resource Manager by clicking Stop in the Actions column for Zenoss.resmgr.
  - c In the Stop Services dialog, click **Stop Services**.
  - d Display the child services of Resource Manager to ensure they have stopped. In the Application column of the Applications table, click Zenoss.resmgr, then scroll down to the Services table. Stopped services have a grey circle icon in the Status column.
  - e Create a snapshot of the Resource Manager service by logging in to the Control Center master host as a user with serviced CLI privileges.

Execute the following command to create a snapshot.

```
serviced service snapshot Zenoss.resmgr
```

The snapshot ID is displayed upon completion.

- f Restart the following required services.
  - ZooKeeper
  - The modelling and event database service or services:
    - Resource Manager 5.0.0: MariaDB

- Resource Manager 5.0.1 or more recent: mariadb-events and mariadb-model
- memcached
- RabbitMQ
- redis
- zencatalogservice
- zeneventserver
- Zope

**Note** In the **Services** table, the Failing icon (a red circle with an exclamation point) in the **Status** column represents the cumulative result of one or more customized health checks. To view the status of individual health checks, move the pointer over the icon, which displays a pop-up.

When the Failing icon is present, a service is unable to support the normal operations of Resource Manager. For this task, the Zope health checks includes failing health checks of zproxy\_answering, which does not affect this procedure.

g Remove the ZenPacks.zenoss.ZenETL ZenPack by executing the following command.

For Resource Manager version 5.0.x:

```
serviced service run zope zenpack uninstall ZenPacks.zenoss.ZenETL
```

For Resource Manager version 5.1.x or higher:

```
serviced service run zope zenpack-manager uninstall ZenPacks.zenoss.ZenETL
```

2 Remove the zenperfetl, zeneventetl, and zenmodeletl services.

]

```
serviced service rm zenperfetl
serviced service rm zeneventetl
serviced service rm zenmodeletl
```

- 3 In the Control Center browser interface, restart Resource Manager.
- 4 Log in to the Analytics server and change to the root user:

```
su - root
```

5 Stop the Analytics server:

```
service zenoss analytics stop
```

6 Remove the Analytics program files:

```
rpm -e zenoss_analytics-version-build
```

This command removes the program files, but does not remove configuration, log files, data files, or databases.

To remove configuration files, enter:

```
rm -rf /etc/zenoss_analytics
```

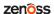

To remove data and log files, enter:

```
rm -rf /opt/zenoss_analytics
```

To remove databases (this will erase all your data), enter the following command as the root user:

```
mysql -u root -e 'drop database reporting; drop database
zenoss analytics';
```

# 3

25

# **Upgrading to Analytics 5.0.x**

This chapter provides instructions for upgrading Analytics version 4.4.0 to version 5.0.x. The Resource Manager will not be upgraded as part of this process. If Resource Manager is at version 4.x, then it will remain at its 4.x version after the upgrade to Analytics version 5.0.x.

#### Prerequisite Tasks

Prior to upgrading to Analytics 5.0, ensure that hostname resolves to the loopback interface locally by editing /etc/hosts to include an entry for the hostname of the Analytics application server after the listing for 127.0.0.1. Then perform the following tasks:

- 1 Download the following from the <a href="https://support.zenoss.com">https://support.zenoss.com</a> site:
  - a RPM file for Analytics 5.0.x, zenoss analytics-5.0.x. Version.noarch.rpm
  - b EGG file for ZenETL 5.0.x ZenPack, ZenPacks.zenoss.ZenETL-Version-py2.7.egg
- 2 Wait for all batches in the staging state to complete.
- 3 As the zenoss user, stop the zenmodeletl and zeneventetl daemons on each attached Resource Manager server:

```
zenmodeletl stop
zeneventetl stop
```

As the zenoss user, stop the zenperfetl daemons on each attached remote collector and on the Resource Manager server:

```
zenperfetl stop
```

# **Exporting the Zenoss Analytics Database**

Zenoss Analytics uses JasperReports Server to run, display, schedule, and manage reports against the Analytics Data Warehouse. The JasperReports Server stores the report information in its own small database. This database needs to be exported as part of the upgrade process.

To export your existing reports database:

1 On the Analytics server as the root user, navigate to the jasperserver scripts folder:

```
cd /opt/zenoss_analytics/jasperserver/buildomatic/
```

2 Run the export script:

**Note** The name of the backup file must be backup.zip.

```
./js-export.sh --everything --output-zip=/path_to_safe_place/backup.zip
```

3 Stop Analytics:

```
service zenoss analytics stop
```

# **Dropping the Zenoss Analytics Database**

Once you have exported the Zenoss Analytics database, perform the following to drop it:

1 Log in as the zenoss user:

```
su - zenoss
```

2 Enter the following commands:

```
zends -uroot
drop database zenoss analytics;
```

# **Saving Existing Data**

If you want to save your existing data in the Zenoss Analytics database, you will need to note the location of your / datadir directory so that it can be added in the my.cnf file when you install MariaDB. If you do not want to save your existing data, skip this procedure.

1 On the Analytics server as the root user or as a user with superuser privileges, navigate to the zends.cnf file in the following folder.

```
cd /opt/zends/etc/
```

2 Open the zends.cnf file and note the value of the datadir directory. You will need this value when you change configuration settings while installing MariaDB.

# Removing ZenDS (optional)

Zenoss Analytics 5 no longer uses ZenDS. You can remove it at this point in the upgrade if you wish. Removing ZenDS will not delete any data.

To remove ZenDS from the Analytics server:

- 1 Log in to the Analytics server as root or a user with superuser privileges.
- 2 Execute the following:

```
rpm -e --nodeps zends
```

# Installing the OpenJDK

26

Analytics requires the OpenJDK 7 Development package to be installed. Analytics cannot be installed when just the JRE is installed.

zen<del>ô</del>ss

1 Prior to installing the OpenJDK 7 Development package, you should remove all other versions of Java that are on the system:

```
yum -y remove $(rpm -qa | egrep -i '(jdk|jre|java)')
```

- 1 Log in to the Analytics server as root, or as a user with superuser privileges
- 2 Install the OpenJDK 7.

```
yum -y install java-1.7.0-openjdk-devel
```

3 Execute the following command and choose the OpenJDK 7 selection:

```
update-alternatives --config java
```

4 Verify the install succeeded.

```
java -version
```

If the command returns output similar to the following, continue to the next procedure.

```
java version "1.7.0_75"

OpenJDK Runtime Environment (rhel-2.5.4.7.el7_1.x86_64 u75-b13)

OpenJDK 64-Bit Server VM (build 24.75-b04, mixed mode)
```

# **Setting the JAVA\_HOME Environment Variable**

After installing the OpenJDK, you must set \$JAVA HOME for the root user.

- 1 Log in to the Analytics server as root, or as a user with superuser privileges
- 2 Locate and note the path to your OpenJDK directory. Typically, this is /usr/lib/jvm/java-1.7.0-openjdk-VersionNumber.
- 3 Navigate to the /etc/default directory.

```
echo $JAVA HOME
```

4 Open the zenoss analytics file in an editor.

```
vi zenoss analytics
```

5 Edit the JAVA\_HOME line in zenoss\_analytics to point to your OpenJDK location.

```
JAVA HOME=/usr/lib/jvm/java-1.7.0-openjdk-VersionNumber
```

6 Test the new path with the following command:

```
echo $JAVA HOME
```

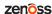

### **Installing MariaDB**

Before installing MariaDB on systems running Red Hat Enterprise Linux (RHEL), install the Perl Database Interface Module (DBI) with the following command as the root user:

```
yum -y install perl-DBI
```

Follow these steps to install MariaDB 10 on the Analytics Server. The Zenoss DataStore (ZenDS) is no longer used in Analytics 5.

- 1 Create a custom MariaDB YUM repository. The following example shows information for a CentOS 7 installation. For more information, see <a href="https://downloads.mariadb.org/mariadb/repositories">https://downloads.mariadb.org/mariadb/repositories</a>
  - a As the root user, navigate to the /etc/yum.repos.d directory.

```
cd /etc/yum.repos.d
```

b Create a file called MariaDB.repo and enter the following text into the file.

```
# MariaDB 10.0 CentOS repository list
#http://mariadb.org/mariadb/repositories/
[mariadb]
name = MariaDB
baseurl = http://yum.mariadb.org/10.0/centos7-amd64
gpgkey=https://yum.mariadb.org/RPM-GPG-KEY-MariaDB
gpgcheck=1
```

When the MariaDB. repo file is in place, install the MariaDB server:

```
sudo yum -y install mariadb-server
```

Note If you haven't already accepted the MariaDB GPG key, you will be prompted to do so.

3 Add the following configuration settings:

```
echo "[mysqld]" >> /etc/my.cnf
echo "datadir=/opt/zends/data" >> /etc/my.cnf
echo "table_open_cache=16K" >> /etc/my.cnf
echo "table_definition_cache=16K" >> /etc/my.cnf
echo "tmp_table_size=2G" >> /etc/my.cnf
echo "max_heap_table_size=2G" >> /etc/my.cnf
echo "join_buffer_size=512K" >> /etc/my.cnf
echo "open_files_limit=200000" >> /etc/my.cnf
echo "wait_timeout=86400" >> /etc/my.cnf
echo "tmpdir=/tmp" >> /etc/my.cnf
echo "innodb_adaptive_hash_index=OFF" >> /etc/my.cnf
echo "innodb_buffer_pool_size=6G" >> /etc/my.cnf
echo "innodb_log_file_size=1892M" >> /etc/my.cnf
echo "innodb_log_buffer_size=128M" >> /etc/my.cnf
```

**Note** If you want to keep your existing data, add the datadir directory for your system. The value listed above is an example.

**Note** The values for the innodb settings should reflect your system. Set the innodb\_buffer\_pool\_size to be 80 percent of the total memory on a standalone data warehouse server or 50 percent of memory if the

analytics server and database are on the same server. The innodb\_log\_file\_size should be 25 percent of the innodb\_buffer\_pool\_size value.

4 If you are setting the value of the datadir, you need to change its owner since ZenDS uses the zenoss user, but MariaDB uses mysql. Change the value of /opt/zends/data to your system's datadir path.

```
chown -R mysql.mysql /opt/zends/data
```

5 Start the MariaDB server:

```
/etc/init.d/mysql start
```

6 Set MariaDB to start on boot:

```
chkconfig mysql on
```

7 Run mysql\_upgrade to finish the upgrade of MariaDB, since we are upgrading from version 5.x to version 10.x:

```
mkdir /root/tmpdir
/usr/bin/mysql_upgrade -u root --tmpdir=/root/tmpdir
```

If you previously used third-party tools to access ZenDS using the MySQL JDBC driver, we recommend that you change your JDBC driver to use the "MariaDB Client Library for Java Applications 1.1.8" (client in this case is JDBC driver not the query app client). This can be downloaded from <a href="https://downloads.mariadb.org/client-java/1.1.8/">https://downloads.mariadb.org/client-java/1.1.8/</a>.

# **Upgrading the Analytics Server and Jaspersoft Database**

Perform the following to upgrade the Analytics Server to version 5.0.x and upgrade the Jaspersoft database:

- 1 Log in to the Analytics server as user root, or as a user with superuser privileges.
- 2 Back up any customizations that you made in or below the /opt/zenoss\_analytics folder since they will be overwritten during this upgrade.
- 3 Remove the /opt/zenoss analytics directory:

```
rm -rf /opt/zenoss_analytics/
```

4 Using the Analytics RPM you downloaded, upgrade Analytics with the following command:

```
yum -y --nogpgcheck localinstall zenoss_analytics-version.noarch.rpm
```

- 5 Navigate to the /path\_to\_safe\_place directory where you saved the backup.zip file of your reporting database export.
- 6 Change the permission on the backup.zip file so that the zenoss user can execute it.

```
chmod +x backup.zip
```

7 Switch to the zenoss user:

```
su - zenoss
```

**8** Run the following commands:

```
/opt/zenoss_analytics/bin/upgrade_db.py
/opt/zenoss analytics/bin/fix-theme.sh /path to safe place/backup.zip
```

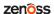

```
cd /opt/zenoss_analytics/jasperserver/buildomatic
./js-import.sh --input-zip=/path_to_safe_place/fixed.backup.zip
```

9 If you made a backup of your customizations in step 2, check the new configuration files installed during this upgrade and incorporate any of your customizations that are still compatible with the new version of Jaspersoft.

#### Installing the User Defined Function to MariaDB

Before installing the user defined function, be certain that you have already installed MariaDB on the database server and Analytics on the application server.

1 As the root user, login to the Analytics application server and locate the following file:

```
/usr/lib64/mysql/plugin/zenoss percentile.so
```

- 2 Copy zenoss\_percentile.so to the same directory on the MariaDB database server (/usr/lib64/mysql/plugin/.
- 3 Change to the zenoss user on the Analytics application server:

```
su - zenoss
```

4 Execute the following script:

```
/opt/zenoss analytics/bin/setup zenoss extensions install
```

#### Importing the Reports Database

If you have created custom reports for a previous version of Analytics, contact Customer Support or Customer Services to migrate these reports to version 5.0.x, since there have been data warehouse schema changes.

# Installing the ZenETL ZenPack on the Resource Manager master

After installing the Analytics server, install the ZenETL ZenPack (ZenPacks.zenoss.ZenETL-Version-py2.7.egg) on the Resource Manager master. See the corresponding directions below:

To install the ZenETL ZenPack on the Resource Manager master:

- 1 Log in to the Control Center browser interface.
- 2 In the **Applications** table, identify the name of the Resource Manager instance to modify.
- 3 Scroll down to the Services table, and then collapse the subservices of the Infrastructure and Zenoss services.
- 4 Stop the **Zenoss** service, and then verify its subservices are stopped.
  - a In the Actions column of the Services table, click Stop.
  - b In the Service column, click the Zenoss, and then scroll down to verify all subservices are stopped.
- **5** Create a snapshot.
  - a Log in to the Control Center master host as a user with Control Center CLI privileges.
  - b Create a snapshot.

```
serviced service snapshot Zenoss.resmgr
```

The serviced command returns the ID of the new snapshot on completion.

6 Restart required services.

- a Click the **Zenoss** service to expand its subservices.
- **b** Restart subservices.
  - Impact (if Zenoss Service Impact is installed)
  - zeneventserver
  - Zope

**Note** In the **Services** table, the Failing icon (a red circle with an exclamation point) in the **Status** column represents the cumulative result of one or more customized health checks. To view the status of individual health checks, move the pointer over the icon, which displays a pop-up.

7 Change directory to the directory in which the ZenPack egg file is located. For example:

cd /tmp/zenpack

8 Install the ZenPack.

For Resource Manager version 5.0.x:

serviced service run zope zenpack install ZenPack-File.egg

For Resource Manager version 5.1.x or higher:

serviced service run zope zenpack-manager install ZenPack-File.egg

The daemons a ZenPack provides (if any) are packaged in Docker containers, and installed as child services of the current instance of Resource Manager.

9 In the Control Center browser interface, restart the **Zenoss** service that you stopped previously.

**Note** You must restart the **Zenoss** service (not just start) so that the underlying zeneventserver and zope services get restarted as well.

# **Adding New Aliases**

If you haven't already done so, refer to the "Export Data Point Data" section of the Installing and Configuring Analytics chapter to add new aliases to desired data points. You can create aliases using the chkaliases script or by manually adding them to a data point.

# **Starting the Analytics Service**

Once Resource Manager has been restarted after the upgrade, you will need to start the Analytics service:

- 1 Log in to the Analytics server as root, or as a user with superuser privileges.
- 2 Enable chkconfig for the Analytics service:

chkconfig zenoss\_analytics on

3 Start the Analytics service:

service zenoss analytics start

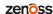

4

# **Working with Analytics**

Read the following sections for more information about:

- Starting and stopping the Analytics server
- Logging in to Analytics
- Creating batches
- Working with the Analytics Repository

# Starting and Stopping the Analytics Server

Use the following commands if you need to stop, start, or restart the Analytics server (such as when troubleshooting problems). While the server is stopped, no data is extracted.

To start Analytics, log in to the Analytics server as the root user and enter the command:

```
service zenoss analytics start
```

To stop and then start Analytics, log in to the Analytics server as the root user and enter the command:

```
service zenoss analytics restart
```

To stop Analytics, log in to the Analytics server as the root user and enter the command:

```
service zenoss analytics stop
```

# **Logging in to Analytics**

To access Analytics, you can:

- Log in to the Resource Manager interface, using your Resource Manager user name and password (Single Sign On)
- Log in directly to Analytics, using your Resource Manager user name and password or as an Analytics superuser

#### Logging in Through the Resource Manager Interface

Access to Analytics through single sign-on (SSO) on the Resource Manager interface requires Manager, ZenManager, or ReportingUser privileges, assigned through roles. (Manager and ZenManager provide Analytics administrative privileges; ReportingUser provides user-level privileges.) You cannot log in to Analytics solely with

Resource Manager administrator privileges. For more information on assigning roles, see the "Managing Users" chapter in Zenoss Resource Manager Administration Guide.

- 1 Log in to the Resource Manager interface with your Resource Manager user name and password.
- 2 Select Reports > Advanced.

The Getting Started page appears.

Figure 5: Getting Started

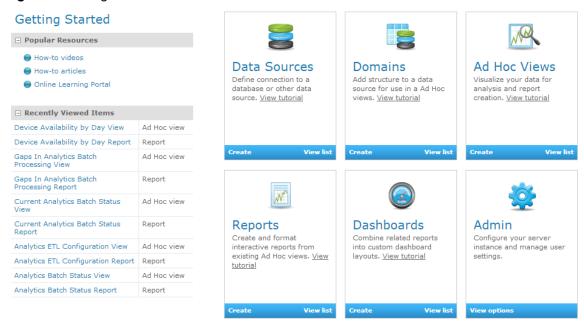

From here, you can choose shortcuts to:

- a View your reports
- **b** Create a report
- c Create an Ad Hoc View
- **d** Change the Analytics server settings

Alternatively, make a selection from one of the Analytics menu options:

- a View View search results, the Analytics repository, or messages.
- b Manage Organizations, users, roles, or server settings (accessible by administrators). Do not create any new Organizations in the system since they are linked to Zenoss instances.
- c Create Create ad hoc reports, dashboards, or domains.

# **Logging in Directly to Analytics**

You can log in directly to Analytics by using your Resource Manager user name and password (with appropriate Resource Manager privileges), or as an Analytics superuser.

- Browse to the URL of your Analytics server. (http://<your\_server\_or\_IP\_address>:7070 or https://<your\_server\_or\_IP\_address>:443 for SSL).
  The Analytics login page appears.
- 2 Log in as one of four roles:
  - a With your Resource Manager user name and password:

- 1 From the Resource Manager Instance list of options, select the Resource Manager instance for which you will provide a user name and password.
- 2 Enter your Resource Manager user name and password in the User ID and Password fields.

Figure 6: Analytics Login - Resource Manager Credentials

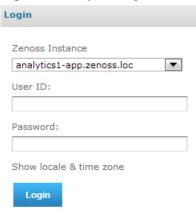

- **b** As an Analytics superuser:
  - 1 From the Resource Manager Instance list of options, select Internal Authentication.
  - 2 If the user is located in an Analytics organization other than Resource Manager, enter the organization name. (Typically, you would not enter a value in this field.)
  - 3 Enter your Analytics User ID and password in the User ID and Password fields.

Figure 7: Analytics Login - Analytics Superuser

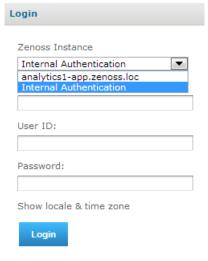

3 Click Login.

# **Creating Batches**

You create batches to populate the reporting database. Every eight hours, the ETL processes a batch and extracts information from the previous eight-hour window. Three main types of batches match the primary data types (Performance, Model, and Event).

Existing batches and associated status information appear in the batch list. To access the batch list, select **Reports > Configuration** from the Resource Manager interface.

The batch list appears.

Figure 8: Batch List

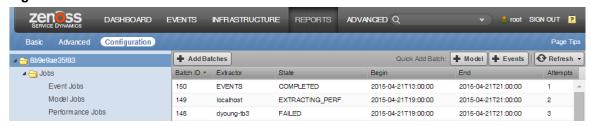

The list shows each batch and its status (UNSTARTED, EXTRACTING, STAGING, FAILED, COMPLETED, or CANCELLED). The CANCELLED state occurs when the collector goes offline for a long period of time.

In general, you do not need to create manual batches. The only reason a manual batch should be created is as a result of a previous failed scheduled batch.

To add a manual batch:

1 From the batch list, click **Add Batches**. The Add Batch dialog appears.

Figure 9: Add Batch

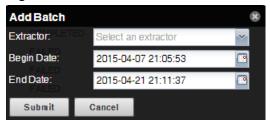

- 2 Make selections in the dialog:
  - a Extractor Select MODEL, EVENTS, or localhost. An additional performance extractor is listed for each remote collector. Extractors only appear once they phone home and self-register. This may take a few minutes after you connect the Resource Manager to the Analytics server and update the hubs and collectors.
  - **b Begin Date** Optionally adjust the begin date and time. By default, the value is set to two weeks before the current Analytics server date and time.
  - c End Date Optionally adjust the end date and time. By default, the value is set to the current Analytics server date and time.

**Note** Creating a batch that finishes in the future will leave a batch with a status of UNSTARTED. It will not start until that future date is reached.

**Note** Setting dates for MODEL is ignored, you will just get the current model.

3 Click **Submit**. The batch is added to the batch list.

#### **Configuring Repeat Intervals**

When configuring batch intervals (in Resource Manager), you must set an Analytics repeat interval for each Analytics server (rather than for each Resource Manager instance). This means that the same Analytics repeat interval setting will appear across Resource Manager instances.

You can configure repeat intervals separately for each extractor type. The default values are:

- Event Jobs 8 hours
- Model Jobs 24 hours
- Performance Jobs 2 hours

To edit the repeat interval:

1 Expand the Jobs folder, and then select one of the extractor types.

Figure 10: Edit Repeat Interval

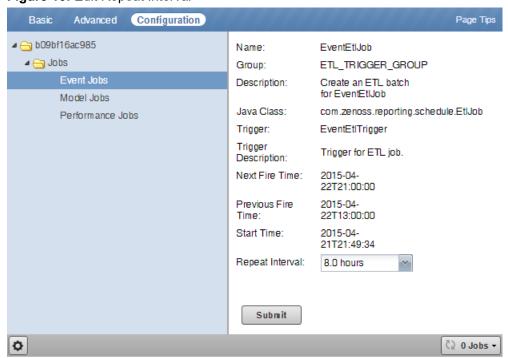

2 Select a repeat interval (.25 hours to 24 hours), and then click Submit.

#### Filter Performance Batches to a List of Metrics

When you schedule a batch for a collector, all aliases that are present for the devices being monitored are extracted. If you want to add a new alias to an existing batch at a later date, you will only get future data when the scheduled batches are run. To collect past data, you need to create a filtered list of metric(s) to collect the past data. The following workflow should be used when adding a new alias to an existing scheduled batch:

- 1 Add the new alias in ZODB. See *Adding New Aliases* on page 31.
- 2 Extract one batch normally, or wait for the next scheduled performance extraction to complete. This ensures that the future batches will contain the new metric and that Analytics has registered the new metric.
- 3 Create a new manual batch to collect past data for the new metric by inserting the metric name(s) into the meta\_batch\_metric\_assoc table.

#### **Setting a Delay on Performance Batches**

A configuration option for the zenperfet1 daemon allows you to delay the execution of a performance batch until it reaches a specified amount of time into the past. This defaults to fifteen minutes and should not be changed without consulting Zenoss Support.

To change the value of the delay on performance batches:

1 Login to the Control Center master host as a user with sudo privileges.

2 Attach to the zenperfetl service.

```
serviced service attach zenperfetl
```

**3** Change to the opt/zenoss/etc directory.

```
cd opt/zenoss/etc
```

4 Open zenperfetl.conf in an editor and uncomment the line containing the setting for perfbatchdelayinminutes and set it to the value you want (in minutes).

#### **Parallelization of Performance Loads**

To increase loading of performance data, a new configuration has been added which loads performance data in parallel. Based on your I/O performance, you may want to increase or decrease the default number of performance threads that Analytics uses. The default value is 10, which is the equivalent of 5 cores.

To change the value, you must edit the meta setting table directly:

1 Log in to the Analytics data warehouse database as the root user or a user with administrative permissions.

```
mysql -u root reporting
```

2 Enter the following to lower the concurrent\_threads to a value of 6. (If you want to increase your parallelization, you should set this to 12.)

```
update meta_setting set setting_value = '6' where setting_name =
'concurrent_threads';
```

# **Limiting Concurrent Performance Extractions**

Since multiple logical collectors can be installed on a single host, there will be multiple zenperfet1 daemons running on the same host. Under normal conditions, all these daemons will begin extraction nearly simultaneously, which can saturate disk I/O for a period of time. To manage this behavior, Analytics tracks the hosts where each of its performance extractors are running. There is a concurrent\_extractions\_limit column in the meta\_perf\_extractor\_limits table. By default, there is no limit. If you have an environment where there are many logical collectors installed on a single host, you may want to change the value of concurrent\_extractions\_limit to limit the number concurrent performance extractions that can take place at the same time on the host.

To change the value, you must edit the meta perf extractor limits table directly:

1 Log in to the Analytics data warehouse database as the root user or a user with administrative permissions.

```
mysql -u root reporting
```

2 Enter the following to set the concurrent\_extractions\_limit to a value of 4. The actual value you will want to use will depend on your disk I/O.

```
update meta_perf_extractor_limits set setting_value = '4' where
  setting_name = 'concurrent_extractions_limit';
```

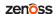

# **Configuring the Analytics Data Retention Policy**

Based on your business needs, you may want to change the data retention policy for certain types of data. The data retention policies are configured through direct manipulation of the meta\_setting table in the data warehouse ("reporting") database.

To see the data retention setting in the meta setting table, perform the following:

1 Log in to the Analytics data warehouse database as the root user or a user with administrative permissions.

```
mysql -u root reporting
```

2 Enter the following command:

```
select * from meta_setting where setting_name in
('daily_retention_days','raw_retention_days','event_retention_days',
'hourly_retention_days');
```

A table similar to the following is displayed.

| setting_key | setting_name          | setting_value | setting_description                  |
|-------------|-----------------------|---------------|--------------------------------------|
| 1           | daily_retention_days  | 365           | Days to keep daily aggregation data. |
| 2           | raw_retention_days    | 45            | Days to keep raw fact data.          |
| 3           | event_retention_days  | 365           | Days to keep event data.             |
| 10          | hourly_retention_days | 90            | Days to keep hourly aggregate data.  |

The value displayed in the setting\_value column specifies the number of days for which the data is kept for the given type of data. Raw, Hourly, and Daily retention refer to performance data only. Raw indicates the lowest resolution of performance data extracted from the RRD files (typically 5 minute data) whereas Hourly and Daily represent hourly and daily aggregates of that data. The values shown in the above table are the Zenoss recommendations, which are satisfactory for typical reporting and analysis needs. The Event retention applies to all events extracted to Analytics.

Data is automatically purged by the system on a daily basis (typically runs at midnight) based on these settings. Updating them takes effect immediately at the next data purge. To change one of these settings, update the value in the table. For example, to change the retention policy for raw performance data from 45 days to 30 days, issue the following database update:

```
update meta_setting set setting_value = '30' where setting_name =
    'raw_retention_days';
```

# Working with the Analytics Repository

The repository is the Analytics internal storage for all reports, dashboards, analysis views, and related files. The repository is organized as a tree structure of folders containing those components, much like a file system. Zenoss provides a set of folders that are provided upon installation (ad hoc components, dashboards, domains, reports, resources, etc.) as shown below. To access the Repository Folder view, select **View > Repository**.

Figure 11: Zenoss Folder in Repository

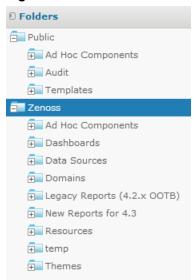

Since the offerings in the Zenoss-provided folders may change in a future update, it is important to note that any changes you make to the Zenoss folder may be overwritten in the future. Therefore, it is important to populate a folder specifically for your organization. You can use the contents of the Zenoss folder as a guide to determine which folders you would like to copy to your organization's space in the repository (typically a folder on the same level as the existing Zenoss folder). To copy a folder, simply right-click on the folder and select **Copy**, then right-click on the destination parent folder and select **Paste**.

## **Searching the Repository**

Once you have set up your organization's folder within the repository, you can easily search for your information for quick access. To search the repository, select **View > Search Results**.

Figure 12: Analytics Repository Search Results

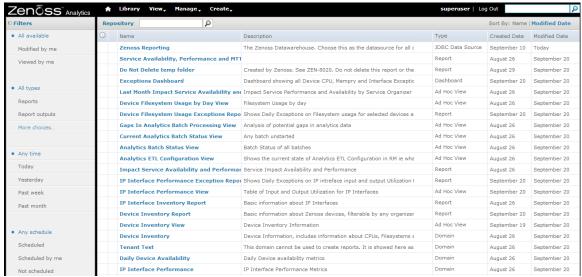

The Repository Search Results page displays search results, as well as lists of reports and ad hoc views. It features:

Search controls - Find resources by searching for text in their names or descriptions.

- Filters for refining results Provides a quick way to find resources based on other criteria, such as type or access time.
- Search expression and sorting Interactive status bar that shows search criteria, filters, and sorting criteria.
- List of resources Resources in the repository that meet the search criteria. Click or right-click a resource in the list to view it or see available actions.

Repository Search Results page allows you to refine or enlarge your set of results. Analytics remembers your settings so that your most commonly needed resources remain visible when you return to the page.

The following sections provide more information about:

- Searching by name
- Refining with filters
- Changing the search expression
- Interacting with the list of resources

#### **Searching by Name**

Use the search field at the top of any Analytics page to begin a search. Search terms are not case sensitive. When you click the **search** icon, Analytics opens the repository page with the search term and displays the results.

Analytics matches the search term, even word fragments, anywhere it appears in the display name or description string of the results. Analytics does not match folder names or display folders in the results. If you enter multiple words, Analytics searches for resources that match all words, but not necessarily in order. Do not enter quotes around terms or any symbols between terms.

If you enter a search term and click **Search** on the Repository page, the search uses the current settings on the page. If you enter a search term and click the **search** icon at the top of any other page, the search uses the default settings:

- Include subfolders
- Start at the top-most visible folder
- Sort alphabetically by name

#### **Refining with Filters**

The filters below the folder tree let you refine your search using several other resource attributes. For example, these filters can help you find your most recently viewed reports. You can set each filter independently of the others.

The user filter has the following settings:

| Filter Setting          | Description                                                                                                    |
|-------------------------|----------------------------------------------------------------------------------------------------|
| All available (default) | Does not take into account the user's access to the resource.                                                                                                    |
| Modified by me          | Selects only resources that have been last modified by<br>the currently logged in user.                                                                                                    |
| Viewed by me            | Selects only resources that have been run and viewed<br>by the currently logged in user. This filter applies not<br>only to visualization types, but also to resources that<br>are included in reports (such as images). |

The resource type filter has the following settings:

| Filter Setting      | Description                                                                                                    |
|---------------------|----------------------------------------------------------------------------------------------------|
| All types (default) | Does not take into account the resource type; as a result, every type is displayed.                                                                               |
| Reports             | Displays only reports.                                                                                                    |
| Report outputs      | Displays only the output from reports that were scheduled or run in the background. Report output can be any of the supported export types (such as HTML or PDF). |
| Ad Hoc views        | Displays only the output from reports that were created using an ad hoc view into an available data source type (Topics, Domains, or OLAP Connections).           |
| Dashboards          | Displays only dashboards.                                                                                                    |
| OLAP views          | Displays only OLAP views.                                                                                                    |
| Domains             | Displays only domains.                                                                                                    |
| Data sources        | Displays only data sources.                                                                                                    |
| Deprecated Reports  | Displays only deprecated reports.                                                                                                    |

The access time filter has the following settings. All times are relative to your effective time zone:

| Filter Setting     | Description                                                              |
|--------------------|--------------------------------------------------------------------------|
| Any time (default) | Does not take into account the last modification time of a resource.     |
| Today              | Resources viewed or modified since the previous midnight.                |
| Yesterday          | Resources viewed or modified during the previous day ending at midnight. |
| Past week          | Resources viewed or modified during the past 7 days, including today.    |
| Past month         | Resources viewed or modified during the past 30 days, including today.   |

The scheduled report filter has the following settings:

| Filter Setting         | Description                                                                 |
|------------------------|-----------------------------------------------------------------------------|
| Any schedule (default) | Does not take into account the existence of scheduled jobs.                 |
| Scheduled              | Only reports that have scheduled jobs.                                      |
| Scheduled by me        | Only reports that have jobs scheduled by the currently logged in user.      |
| Not scheduled          | Only reports that do not have scheduled jobs, and all other resource types. |

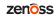

#### **Changing the Search Expression**

Above the list of resources, the search expression shows you all of the criteria that contribute to the search. It contains the following elements, always in this order from left to right:

- The search term, if any, or the word All
- Any and all filter settings

The search expression provides a quick visual summary of the search criteria for the list of results that appear right below it. The search expression is also interactive, allowing you to easily remove some of the filters. It supports the following actions:

- If there is more than one filter, clicking any of them removes all those to its right.
- You can click the search term or the word All to remove any folders to the right.

After any of these actions, the search controls displayed on the left are refreshed, and the results are updated.

To the right of the search expression, the sort criteria lets you change the order of the results. Analytics supports the following sorting:

- Click Name to sort alphabetically from A-Z. This is the default sort order.
- Click Modified Date to sort by the latest modified time and date (most recent at top).

#### Interacting with the List of Resources

- Multiple Types Condensed When there are more than two types of resources listed, the number of resources of each type is limited to a certain number, by default 5. When there are more resources of that type, there is a link to see all of that type. You can quickly scroll through the condensed results and find the type of resource you want. Click See all... to display the results of that type.
- Single Type Expanded When there is a single type of resource in the results, either by circumstance, by clicking See all..., or because a single-type filter is selected, all resources are listed, with a scroll bar if necessary. If the list of results is still too long, enter or refine the search term, or select additional filters.

**Note** When you click **See all...** for a type that has a single-type filter, for example Domains, that filter is automatically applied. The filter display and the search expression refresh to reflect this. Use the search expression to remove the filter if necessary. When no filter exists for that type, for example input controls, the filter display and search expression are not updated. Use the type filter list of options to change the types displayed.

Once the resource or resources you want are displayed, you can interact with them in several ways:

- Click the name of a report or dashboard to run and view it.
- Right-click the name of a resource to access other operations on the context menu, for example Open in Designer... Items appear on the context menu according to your permissions.
- Select the resource name or click anywhere in the row to select it. (Control-click anywhere in the rows to select
  multiple resources.) You can drag and drop selected items to move them or press Control while you drag and
  drop items to copy them.

Two icons may appear between a report name and its selection box:

- + indicates that the report has saved options for is input controls. Click + to list the saved options below the report.
- The **clock icon** indicates that the report has been scheduled to run or that it currently is running in the background. Click this icon to view the list of jobs scheduled for the report.

## **Workflow for Creating Your Own Reports**

The following sections describe the process to follow for creating your own domains, then creating ad hoc views based on those domains, and finally creating and scheduling reports to be run from those ad hoc views.

#### **Creating Domains**

A domain is a metadata layer that provides a business view of the data accessed through a data source. A domain presents the data in business terms appropriate to your audience, and can limit the access to data based on the security permissions of the person running the report. A domain can be used to create reports and ad hoc views. Zenoss provides several out-of-the-box domains, but you may want to create your own domains based on business needs. This section discusses some of the considerations to make note of as you create a domain. For more detailed information about creating domains, see the JasperReports Server User Guide, Release 6.0.

In practice, you should plan domain features before you begin the creation process. You will use the zenoss\_reporting data source for your domain creation. Decide on the element of your design: tables and columns to choose, joins to perform, filters to define, sets you need, and item properties to expose to users. Finally, determine a security policy for the data retrieved through the domain.

To help you in your creation of domains, we have included an Entity-Relationship Diagram (ERD) in Appendix A that shows you the relationships between tables in the database. You will also find a sample of some dynamically created dimension tables as well as a flow of performance fact data as it goes through hourly and daily aggregation.

To create a new domain:

- 1 Log in to Analytics as an administrator or superuser.
- 2 Click **Create > Domain.** The Add New Domain screen is displayed.
- 3 Fill in the name, resource ID and a description.
- 4 Select a **Save Location** by browsing to your organization's Domain folder.
- 5 In the Data Source field, browse to the zenoss\_reporting data source located at / organizations/zenoss/Data\_Sources/zenoss\_reporting
- 6 In the Domain Design section, click the Create with Domain Designer link. The Domain Designer screen is displayed. On this screen you will configure various aspects of the design. Just click the corresponding tab for the following:
  - Tables Select all the tables whose columns you want to use in the domain, either directly or indirectly.
  - Derived Tables Enter queries whose results appear as derived tables in the domain.
  - Joins Define inner and outer joins between all the tables and derived tables.
  - Calculated Fields Enter expressions whose results appear as calculated fields. An example of a calculated field can be found in the IP Interface Inventory domain found in the Zenoss/Domains folder. Note that all the \_deleted calculated fields are based on whether the time stamp is present or not.
  - Pre-filters Specify conditions on field values to limit the data accessed through the domain. An example of a pre-filter can be found in the Daily Device KPI domain found in the Zenoss/Domains folder. You cannot use this domain if you have components. Thus, there is a pre-filter defined as component\_key = 0.
  - **Display** Organize the visual aspects of the domain and change the display properties of tables, columns, sets, and items exposed to domain users. The properties are located in the far-right column. The Label is the friendly text display, while the ID is the system name that shouldn't be changed unless there are similar IDs coming from different input controls. In the Summary Function section, all performance metrics are defined as measures, while everything else in the system (including time) is defined as a field.
- 7 As you create your domain, click the Check Design button to validate your domain design. If you have issues, click the Export Design button which will create an XML file of your schema that can be shared with Zenoss Support.
- 8 Click **OK** once you have finished with the Domain Designer. You will return to the Edit Domain screen.
- 9 If all the information is correct, including your design, click **Submit** to add the domain to the repository.

#### **Creating Ad Hoc Views**

The Ad Hoc editor supports the creation of views for various types of reports: tables, crosstabs, and charts. You interact with the editor to create these views by dragging and dropping elements. You can add and summarize fields, define groups, label and title the report, and format data for each field.

To open the Ad Hoc editor:

- 1 Log in to Analytics as an administrator or superuser.
- 2 Click Create > Ad Hoc View. The Select Data screen is displayed.
- 3 Select your data source from the list. ick the icon to navigate through the:

Note You can also navigate through the data source by clicking on the View as tree icon. (root > Organization > Zenoss > Ad Hoc Components)

- Topics These can be either a JRXML file that is associated with a data source on the server or can be created from a domain with one or more filters applied to it. Using a topic as your source generates an empty view, which allows you to begin adding data to your view right away, without choosing, pre-filtering, or changing display names of the data (all of which are required steps when creating a Domain-based view.
- Domains They specify tables in the database, join clauses, calculated fields, display names, and default
  properties, all of which define items and sets of items for creating Ad Hoc views.
- 4 Fill out the New Ad Hoc View screen based on the data you selected. For more details on the functionality and toolbar icons, see the *JasperReports Server User Guide*.
- 5 Select a view type:
  - Tables Used to view values in the database and to summarize the values in columns.
  - Charts Used to compare one or more measures across multiple sets of related fields. Charts summarize
    data graphically. Some types of charts include bar chart, line chart, and pie chart, among others.
  - Crosstabs Used to aggregate data across multiple dimensions. Crosstabs are more compact representations
    than tables; they show only computed values, rather than individual database values. Columns and rows
    specify the dimensions for grouping; cells contain the summarized measurements.
- **6** When completed, save your Ad Hoc View. This view is saved in the repository. You can use this view to create reports or you can save the view as a report itself so that you can embed the data content into a dashboard or see the data in the interactive report viewer.

**Note** When you create a report from an Ad Hoc view, the report is considered "dependent" on that view. If you later edit the Ad Hoc view, the dependent reports are not updated with the new changes to the view.

#### Creating and Running Reports

Zenoss Analytics makes it easy to create and run reports. When you run a report, it opens in the interactive Report Viewer. Using this Viewer, you can personalize and refine the displayed report data. If your report has input controls, you can run the report with one set of data and then another. You can then export the output to another format or you can schedule the report to create an output repeatedly and unattended during off hours or at other times.

#### Create a Report and Edit the Output

- 1 Log in to Analytics.
- 2 From the Home page, click **Create** in the Reports section; or from any page, click **Create > Report**.
- 3 Select an Ad Hoc view from the Create Report window, then click **OK**.
- 4 If Input Controls are asked for, provide them in the displayed window. If not, the report output appears.

Edit the report output by clicking the Options button in the upper-right corner.

Note By default, a dynamic date range is used to define the date filter. The range is defined by the unit (DAY, WEEK, MONTH) and a numerical unit that can be positive or negative. For example a range of DAY-7 to DAY is equivalent to the last seven days from when the report is run.

- 6 While you cannot change the fundamental type of output (you cannot change a chart into a crosstab), you can change various elements of the output based on the type of report. For example, you can resize columns or filter by a column's value. If you are using a chart, you can change the type of chart you want to display. Refer to the JasperReports Server User Guide for even more ways to customize your reports.
- Once you have the report output displaying the way you want, save the report by clicking the **Save** icon.

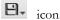

#### Schedule a Report Job to be Run

- 1 Log in to Analytics.
- 2 On the Home page, click View list in the Reports area; or from any page, click View > Repository.
- 3 Use the search field or browse the list of reports to find the report you want to schedule.
- Right-click the report name and select **Schedule** from the context menu. The Schedule Jobs page appears.
- 5 Click Create Schedule. The Schedule tab appears. Fill out the information requested and select the recurrence of the job. The default value is None, which will run the report only once. Select **Simple** from the drop-down list to schedule the job to recur at an hourly, daily, or weekly interval or select Calendar to schedule the job to recur on certain days of the week or days of the month.
- Set the other values on the appropriate tabs for Parameters, Output Options, and Notifications. Click Save to save the schedule. On the Repository view page, you will see a clock icon to indicate that a report has been scheduled to run.

Note The permissions of the user who schedules a job determines the data that the report exposes. Be aware that sensitive data could be exposed if you schedule a job as an administrative user with no data restrictions because the report output will contain all the requested data in the data source. Any user who receives the report output can view all the data regardless of the user's access restrictions.

#### **Entity-Relationship Diagrams for Aggregation-related Tables**

This section describes percentiles and aggregates and the way to understand how projections are created.

Percentiles operate against the raw data, i.e., raw v2 tables, not against an aggregate. Think of the nth percentile configuration tables as defining what subset of all the raw data has percentiles calculated, i.e., which rows within a specific raw v2 table (specific device key-group filter, specific fct ts values - business hours filter) and which raw tables are actually read at all (specific metrics).

Projections operate against already calculated daily aggregates or against nth percentile calculations that have already been performed on daily\_ or percentile\_ tables. You can think of a projection of nth percentiles as a dependency, since nth-percentile configurations can limit the data produced, the projections on that nth percentile have, at a minimum, the same limits. You can't have projections that specify fewer overall restrictions than the data source it depends on.

Projections groups, business hours, and metric configuration can be thought of as being used to decide which existing aggregate table(s) the values to be projected are read from, i.e., they only configure which table's values are projected and what additional group filters to apply to select devices.

Some configuration override scenarios:

- The specified nth-percentile metric configuration overrides the projection metric configuration
- The nth-percentile configuration overrides the projection configuration for business hour selection on a per metric basis

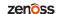

■ If both nth-percentile and projection have group filters configured, only the intersection of the two sets is used. Otherwise, the configured group filter from either is used, if any are specified at all.

The following Entity-Relationship Diagrams (ERD) show the relationships between aggregation-related tables in the database.

business\_hours\_metric\_assoc metric key FK1.I1 business hours config id metric name projection\_metric\_assoc nth\_percentile\_metric\_assoc id business\_hours\_config FK1,12 metric\_key projection\_business\_hours\_assoc shift\_by shift\_start\_time shift\_end\_time projection\_metric\_limits days of week FK2,I1 FK1,12 metric\_key nth\_percentile\_config projection\_config.nth\_percentile\_config\_id is populated.agg\_column\_name must be set to "fct\_percentile" if so nax\_value This table can be used to limit the range of values generated by a projection e.g. min\_value = 0, max\_value = 100 for a projection on a percentage projection\_config descriptio description nth\_percentile\_business\_hours\_assoc days\_past days\_future agg\_column\_name FK1,12 usiness hours config id nth\_percentile\_group\_assoc projection\_group\_assoc FK2,I1 nth\_percentile\_config\_id group\_filter\_id FK2,I1 business\_hours\_group\_assoc dim\_group group key FK1,I1 business\_hours\_config\_id group\_filter FK2.I1 device\_key device\_organ FK1,I3

device\_organizer\_uid

Figure 13: Configuration ERD of Aggregation-related tables

device\_organizer\_address

starting with
group\_filter.device\_organizer\_uid are

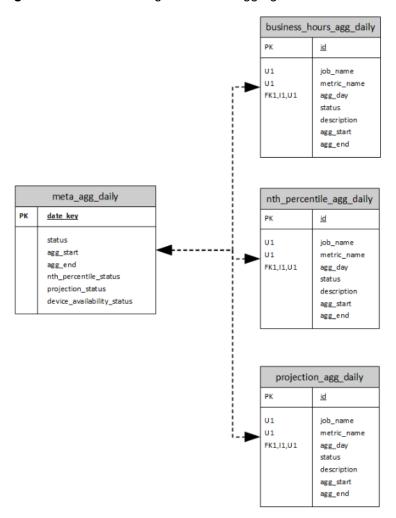

Figure 14: Status Tracking ERD of the Aggregation Execution

#### **Creating Business Hours Aggregation**

You can prepare reports showing information relative to the business hours of operation based on a user-specified time offset, which allows for more accurate reporting of how applications and services are performing relative to different user communities. For example, you can aggregate data for a specified time range that has been defined as a "business day" or "shift". Each row is named for the shift or business hours it represents, e.g., austin, london, singapore as locations or shifts like austin day, austin swing, austin night.

The creation of rows for the business hour aggregation is performed manually by inserting records into the reporting database. The tables of interest are described below:

- business hours config: main table defining the business hours
  - name: name of the shift or business hours
  - description: up to 255 characters to describe the row (optional)
  - shift\_by: difference in time between the raw data time stamp and the time specified by the shift start and shift end fields. This value can be negative and is in the format hh:mm.
  - shift start time: time of day when the shift (or business day) begins. The format is hh:mm.
  - shift\_end\_time: time of day when the shift (or business day) ends. This value can be less than shift\_start which indicates that the end of the shift is the following day. The shift begins at the shift\_start time and goes up to but does not include the shift\_end time. The format is hh:mm.

| shift_start_time | shift_end_time | shift_by | Selected range of raw data                                               |
|------------------|----------------|----------|--------------------------------------------------------------------------|
| 08:00            | 16:00          | 04:00    | 12:00 PM through 8:00 PM of the current day                              |
| 17:00            | 02:00          | 00:00    | Assuming today is 5/15/2013: 5/15/2013 5:00 PM through 5/16/2013 2:00 AM |
| 06:00            | 14:00          | -11:30   | Assuming today is 5/15/2013: 5/14/2013 6:30 PM through 5/15/2013 2:30 AM |

- group\_filter: optional filter used to reduce the set of devices included in the aggregation. If a location is used, such as London, you may only want to include devices in the London data center. This filter uses a zenoss\_instance\_key from dim\_group, so groups need to be created and populated using the grouping procedure from the user interface. If this filter is not provided for a business hour row (see business hours group assoc below), all devices are included in the aggregation.
  - filter name: name to identify the filter
  - description: up to 255 characters to describe the filter (optional)
  - zenoss\_instance\_key: key of the zenoss instance, used along with device\_organizer\_uid to
    identify a device grouping in a particular zenoss instance
  - device\_organizer\_uid: id of the device group, used along with zenoss\_instance\_key to identify a device grouping in a particular zenoss instance
- meta\_metric: optional filter used to reduce the set of metrics included in the aggregation. If this filter is not
  provided for a business hour row (see business\_hours\_group\_assoc below), all metrics are included in
  the aggregation.
  - metric key: primary key
  - metric name: name of the metric to aggregate
- business\_hours\_group\_assoc: each business hour row may have multiple associated job filters. Each
  job filter may be used by many business hour rows. For each job filter associated with a business hour row, an
  association record is created.
  - business hours config id: id of the row in the business hours table
  - group filter id: id of the job filter
- business\_hours\_metric\_assoc: each business hour row may have multiple associated metric filters. Each metric filter may be used by many business hour rows. For each metric filter associated with a business hour row, an association record is created.
  - business\_hours\_config\_id: id of the row in the business hours table
  - metric key: id of the metric filter

#### Inserting Records for Business Hours Aggregation

Perform the following steps to insert records into the reporting database. The code in this procedure is for demonstration purposes only. This example assumes that you have two data centers (Austin and Bangalore) already defined and the metrics you want to filter on are called analytics test1 and analytics test2:

1 Log in to the Analytics reporting database as the root user or a user with administrative permissions.

mysql -u root reporting

2 Enter the following commands at the prompt substituting values that apply to your company's situation. The first section of the following inserts groups. If you already have groups, ignore this section and customize the commands to your situation:

insert into dim group

```
(group key, sid, zenoss instance key, id, device organizer name,
 device key,
       device organizer uid)
values
   (1001, '8525e4e2-4da4-4da5-8d4c-20ec70eaae0b/analytics test 1', 1,
 'AustinDataCenter',
      'AustinDataCenter', 1, '/zport/dmd/Groups/AustinDataCenter'),
   (1002, '8525e4e2-4da4-4da5-8d4c-20ec70eaae0b/analytics test 3', 1,
 'AustinDataCenter',
      'AustinDataCenter', 3, '/zport/dmd/Groups/AustinDataCenter'),
   (1003, '8525e4e2-4da4-4da5-8d4c-20ec70eaae0b/analytics test 2', 1,
 'BangaloreDataCenter',
      'BangaloreDataCenter', 2, '/zport/dmd/Groups/
BangaloreDataCenter'),
   (1004, '8525e4e2-4da4-4da5-8d4c-20ec70eaae0b/analytics test 4', 1,
 'BangaloreDataCenter',
      'BangaloreDataCenter', 4, '/zport/dmd/Groups/
BangaloreDataCenter');
insert into group filter
   (name, description, zenoss instance key, device organizer uid)
values
   ('austin', 'Devices in the Austin data center', 1, '/zport/dmd/
Groups/AustinDataCenter'),
    ('bangalore', 'Devices in the Bangalore data center', 1,
       '/zport/dmd/Groups/BangaloreDataCenter');
insert into meta metric (metric name)
values ('analytics test1'), ('analytics test2');
insert into business hours config
   (name, description, shift by, shift start time, shift end time)
values
   ('austin', 'Austin data center', '-06:00', '8:00', '16:00'),
   ('bangalore', 'Bangalore data center', '-09:30', '7:00', '17:00');
insert into business hours group assoc
   (business hours config id, group filter id)
values
      (select id from business hours config where name='austin'),
      (select id from group filter where name='austin')
   ),
      (select id from business hours config where name='bangalore'),
      (select id from group filter where name='bangalore')
   );
insert into business hours metric assoc
   (business hours config id, metric key)
values
      (select id from business hours config where name='austin'),
      (select metric key from meta metric where
 metric name='analytics test1')
  ),
      (select id from business hours config where name='austin'),
      (select metric key from meta metric where
metric name='analytics test2')
```

#### **Creating Nth Percentile Calculations**

Zenoss Analytics allows you to create Nth percentile calculations which can be added to a report. The Nth percentile is the smallest value in the set of raw data with the property that n% of the data values are less than or equal to it. You need to define several parameters in order for the calculation to provide the targeted information you need:

- Value of percentile desired (e.g., 95th percentile)
- Number of days of data to aggregate (e.g., prior 30 days, this value is bounded by the raw retention days value)
- Business hours to calculate within (if defined, otherwise the default 24-hour "shift" is used)
- Job filter (also known as a group filter) to limit the calculation to certain devices (otherwise all devices are included)
- Metrics filter to limit the calculation to certain metrics (otherwise all metrics are included)

The creation of rows for the Nth percentile calculation is performed manually by inserting records into the reporting database. The tables of interest are described below:

- nth percentile config: main table defining the percentile jobs
  - percentile: nth value to calculate, e.g., the 95th
  - period: number of days worth of data to use for the nth percentile calculation
  - name: not used for nth percentile. Only exists for integration with an interface.
  - description: not used for nth percentile. Only exists for integration with an interface.
- business hours config: specifies time ranges that has been defined as a "business day" or "shift".
- nth\_percentile\_business\_hours\_assoc: relates nth\_percentile\_config records with business\_hours\_config records
  - nth percentile config id:nth percentile config foreign key
  - business hours config id: business hours foreign key

**Note** If nth\_percentile\_business\_hours\_assoc is not defined, projection business hours assoc is used.

- group filter: optional filter used to reduce the set of devices included in the aggregation.
- nth\_percentile\_group\_assoc: relates nth\_percentile\_config records with group filter records
  - nth percentile config id: nth percentile config foreign key
  - group filter id: group filter foreign key

**Note** If projection\_group\_assoc is also defined, only the intersection is used.

meta metric: optional filter used to reduce the set of metrics included in the aggregation.

- nth\_percentile\_metric\_assoc: relates nth\_percentile\_config records with meta metric records
  - nth percentile config id:nth percentile config foreign key
  - metric\_key: meta\_metric foreign key

```
Note If nth_percentile_metric_assoc is not defined for a metric, projection metric assoc is used.
```

For each aggregate table to be projected, the table name to read the data from is contructed as nth\_percentile\_<nth\_percentile\_config.name><business\_hours\_config.name, if any><meta\_metric.metric\_name>. The table name to write data to is constructed as: proj\_projection\_config.name><nth\_percentile\_config.name, if any><business\_hours\_config.name>.

#### **Inserting Records for Nth Percentile Calculations**

Perform the following steps to insert records into the reporting database. The code in this procedure is for demonstration purposes only. This example assumes that you have two data centers (Austin and Bangalore) already defined and the metrics you want to filter on are called analytics test1 and analytics test2:

1 Log in to the Analytics reporting database as the root user or a user with administrative permissions.

```
mysql -u root reporting
```

2 Enter the following command at the prompt substituting values that apply to your company's situation:

```
insert into nth percentile config
   (name, description, percentile, period)
values
   ('percentile test 1', 'first percentile test', 90, 10),
   ('percentile test 2', 'second percentile test', 80, 20);
insert into nth percentile business hours assoc
   (nth_percentile_config id, business hours config id)
values
      (select id from nth percentile config where percentile = 90 and
period = 10),
      (select id from business hours config where name='austin')
  ),
      (select id from nth percentile config where percentile = 80 and
 period = 20),
      (select id from business hours config where name='bangalore')
  );
insert into nth percentile group assoc
   (nth_percentile_config_id, group_filter_id)
values
      (select id from nth percentile config where percentile = 90 and
period = 10),
      (select id from group filter where name='austin')
  ),
      (select id from nth percentile config where percentile = 80 and
period = 20),
      (select id from group filter where name='bangalore')
```

```
insert into nth percentile metric assoc
   (nth percentile config id, metric key)
values
      (select id from nth percentile config where percentile = 90 and
period = 10),
      (select metric key from meta metric where
metric name='analytics test1')
      (select id from nth percentile config where percentile = 90 and
 period = 10),
      (select metric key from meta metric where
metric name='analytics test2')
      (select id from nth percentile config where percentile = 80 and
 period = 20),
      (select metric key from meta metric where
metric name='analytics test1')
      (select id from nth percentile config where percentile = 80 and
 period = 20),
      (select metric key from meta metric where
metric name='analytics test2')
```

#### **Projecting Other Aggregates**

You can project any numeric metric into the future by defining the number of days of past data to analyze along with the number of days into the future you'd like to predict. For example, you would like to predict the next 30 days of an Nth percentile calculation based on the last 60 days of data. This prediction will return a value for every day for the next 30 days. In order to accomplish this, a table (projection\_config) is defined in the reporting database for the projection configuration of the future values.

Projections are performed using a polynomial function, which is beneficial when data follows a curved pattern toward a maximum or minimum value, e.g. percentage of disk storage used over time.

The projection config table has the following form:

- name: name to identify the projection (e.g., bangalore 60 30, austin 95th)
- description: up to 255 characters to describe the projection
- nth\_percentile\_config\_id: ID of the row in the nth\_percentile\_config table to base a projection on. (only used for Nth percentile projections)
- days past: integer indicating the number of past days to use in making the calculation
- days future: integer indicating the number of days into the future to make projections
- agg\_column\_name: aggregation column name

Projections are run each day at the completion of aggregation and Nth percentile processing. Resultant tables from projection computations have the same structure as aggregation tables with the addition of a column with the timestamp of when the projection was performed. For each aggregate table to be projected, the table name to read data from is constructed as daily\_<business\_hours\_config.name, if any>\_<meta\_metric.metric\_name>. The table name to write data is constructed as proj\_\_projection\_config.name><business\_hours\_config.name</pre>, if any><meta\_metric.metric name>.

Each projection row may have one or several associated job filters and metric filters. A job filter reduces the device sample set by allowing you to create a device group and assigning devices to that group. Several job filters may be defined for a given projection. Each filter is additive and increases the number of the devices included in the sample set. If no job filters are associated with this filter, all devices are included in the sample set.

In addition to the group filter(s), you may also define and associate metric filters which restrict the metrics processed in the projection. If no metric filters are defined, all metrics are processed. Each metric processed is run in a separate thread. The projection calculations use data from the raw\_v2 tables. To accommodate the maximum flexibility in which data can be used, the metric name in this context is the name of the daily table without the preceding "daily\_". For normal aggregated metrics, this equates to the metric name (e.g., cpu\_\_pct). For specially aggregated (computed) data, such as business hours or Nth percentile, the metric name includes the computed name (e.g., austin cpu\_pct)

#### **Inserting Records for Daily Aggregation Projections**

Perform the following steps to insert records into the reporting database. The code in this procedure is for demonstration purposes only. This example assumes that you have two data centers (Austin and Bangalore) already defined and the metrics you want to filter on are called analytics test1 and analytics test2:

1 Log in to the Analytics reporting database as the root user or a user with administrative permissions.

```
mysql -u root reporting
```

2 Enter the following command at the prompt substituting values that apply to your company's situation:

```
insert into projection config
   (name, days past, days future, agg column name)
values
   ('austin 60 30', 60, 30, 'fct avg'),
   ('bangalore 60 30', 60, 30, 'fct avg'),
insert into projection business hours assoc
   (projection config id, business hours config id)
values
   (
      (select id from projection config where name='austin 60 30'),
      (select id from business hours config where name='austin')
  ),
      (select id from projection config where name='bangalore 60 30'),
      (select id from business hours config where name='bangalore')
  );
insert into projection group assoc
   (projection config id, group filter id)
values
   (
      (select id from projection config where name='austin 60 30'),
      (select id from group filter where name='austin')
  ),
      (select id from projection config where name='bangalore 60 30'),
      (select id from group filter where name='bangalore')
  );
insert into projection metric assoc
   (projection config id, metric key)
values
      (select id from projection config where name='austin 60 30'),
```

```
(select metric_key from meta_metric where
metric_name='analytics_test1')
),
  (
    (select id from projection_config where name='austin_60_30'),
    (select metric_key from meta_metric where
metric_name='analytics_test2')
),
  (
    (select id from projection_config where name='bangalore_60_30'),
    (select metric_key from meta_metric where
metric_name='analytics_test1')
),
  (
    (select id from projection_config where name='bangalore_60_30'),
    (select metric_key from meta_metric where
metric_name='analytics_test2')
);
```

#### Inserting Records for Nth Percentile Projections

Similar to the previous section, you can insert records that allow for Nth percentile calculations. The following is a sample insertion to the projection config table for a 95th percentile projection:

```
insert into projection_config
    (name, nth_percentile_config_id, days_past, days_future,
    agg_column_name)
values
    ('austin_95th', 1, 60, 30, 'fct_percentile')
```

where 1 is the ID of the row in the nth\_percentile\_config table where the Austin 95th percentile calculation is defined.

# **Third Party Licenses**

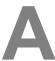

Zenoss Analytics incorporates third party components whose licenses require us to mention their inclusion. For more information, see the following sites:

- Antlr http://www.antlr.org/
- AspectJ weaver https://eclipse.org/aspectj/
- Java Specification Request (JSR) 250 https://jcp.org/en/jsr/detail?id=250
- connector-api-1.5

# ERD Diagram for Analytics 5.0.x

The following page shows the Entity-Relationship Diagram (ERD) for Analytics 5.0.x. You will find the relationships shown between tables in the database as well as a sample of dynamically created dimension tables.

B

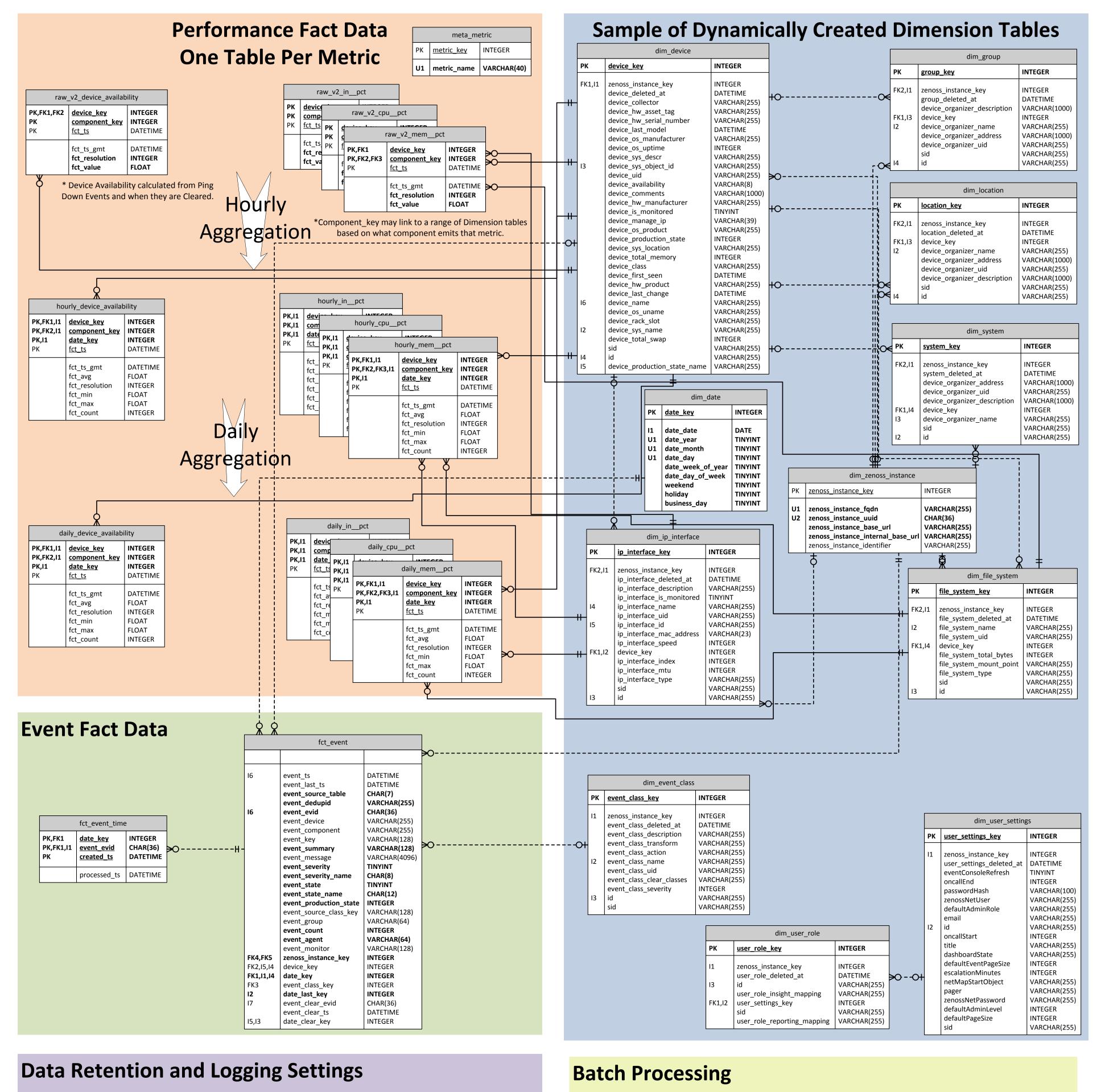

| meta_setting   |                                                      |                                              |  |
|----------------|------------------------------------------------------|----------------------------------------------|--|
| PK setting_key |                                                      | INTEGER                                      |  |
|                | setting_name<br>setting_value<br>setting_description | VARCHAR(100)<br>VARCHAR(100)<br>VARCHAR(250) |  |

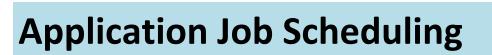

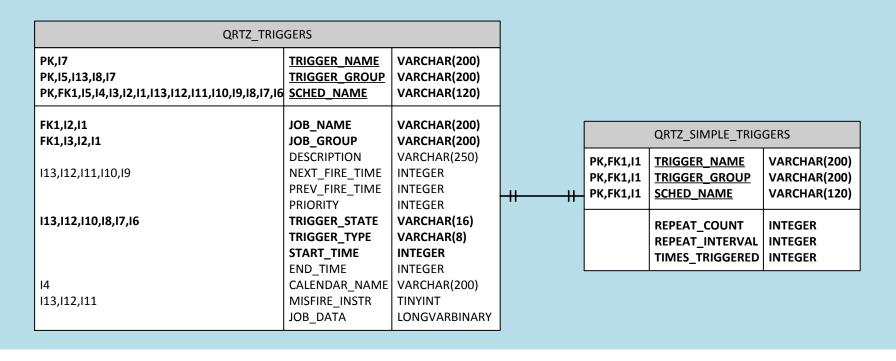

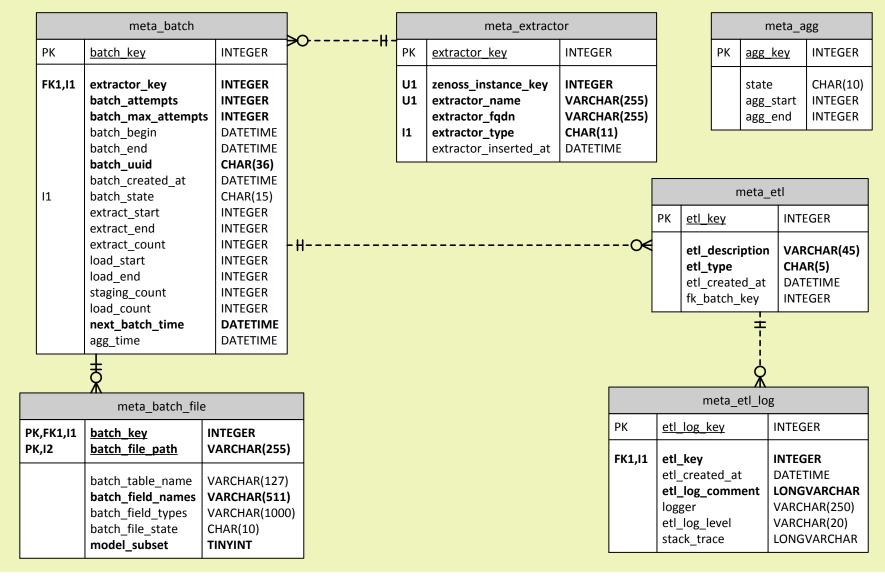